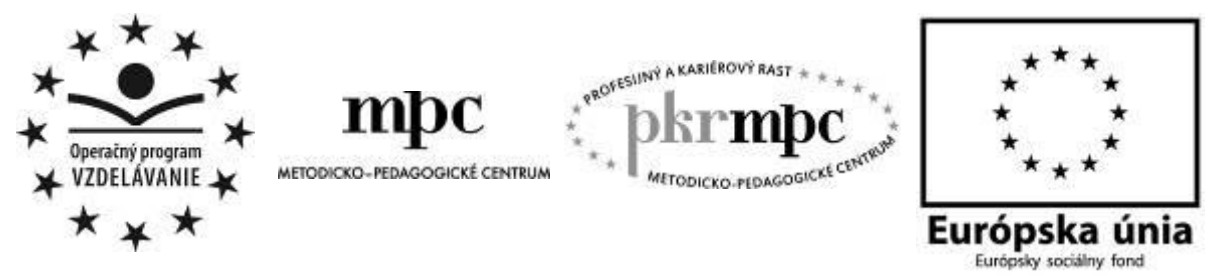

**Moderné vzdelávanie pre vedomostnú spoločnosť / Projekt je spolufinancovaný zo zdrojov EÚ**

Lenka Podbehlá

# **Na interaktívnej tabuli v ŠKD**

Osvedčená pedagogická skúsenosť edukačnej praxe

Prešov 2013

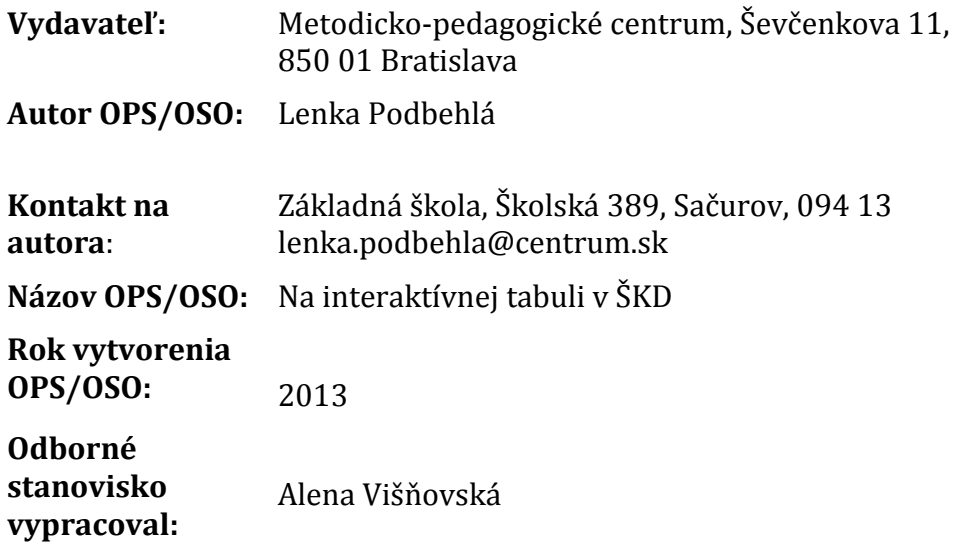

Za obsah a pôvodnosť rukopisu zodpovedá autor. Text neprešiel jazykovou úpravou.

Táto osvedčená pedagogická skúsenosť edukačnej praxe bola vytvorená z prostriedkov projektu Profesijný a kariérový rast pedagogických zamestnancov. Projekt je financovaný zo zdrojov Európskej únie.

# **Kľúčové slová**

Interaktívna tabuľa, ŠKD – školský klub detí, vzdelávacia oblasť, matematika, 3. ročník, násobilka, kartičková aktivita, kartička, puzzle, Jigs@w Puzzle 2, MS PowerPoint, interaktívne cvičenie, didaktická hra, návod.

# **Anotácia**

Cieľom tejto osvedčenej pedagogickej skúsenosti bolo vytvoriť a metodicky popísať interaktívne didaktické hry a cvičenia pre vzdelávaciu oblasť v ŠKD na rozvoj predmetu matematika pre tretí ročník základnej školy a popísať spôsob ich prípravy.

Na tvorbu interaktívnych cvičení a hier bol použitý voľný softvér "Kartičky" a aplikácia MS PowerPoint. Na prípravu interaktívnych puzzle softvér Jigs@w Puzzle 2.

Učivo je z tematického celku "Násobenie a delenie v obore násobilky" v predmete matematika.

# **OBSAH**

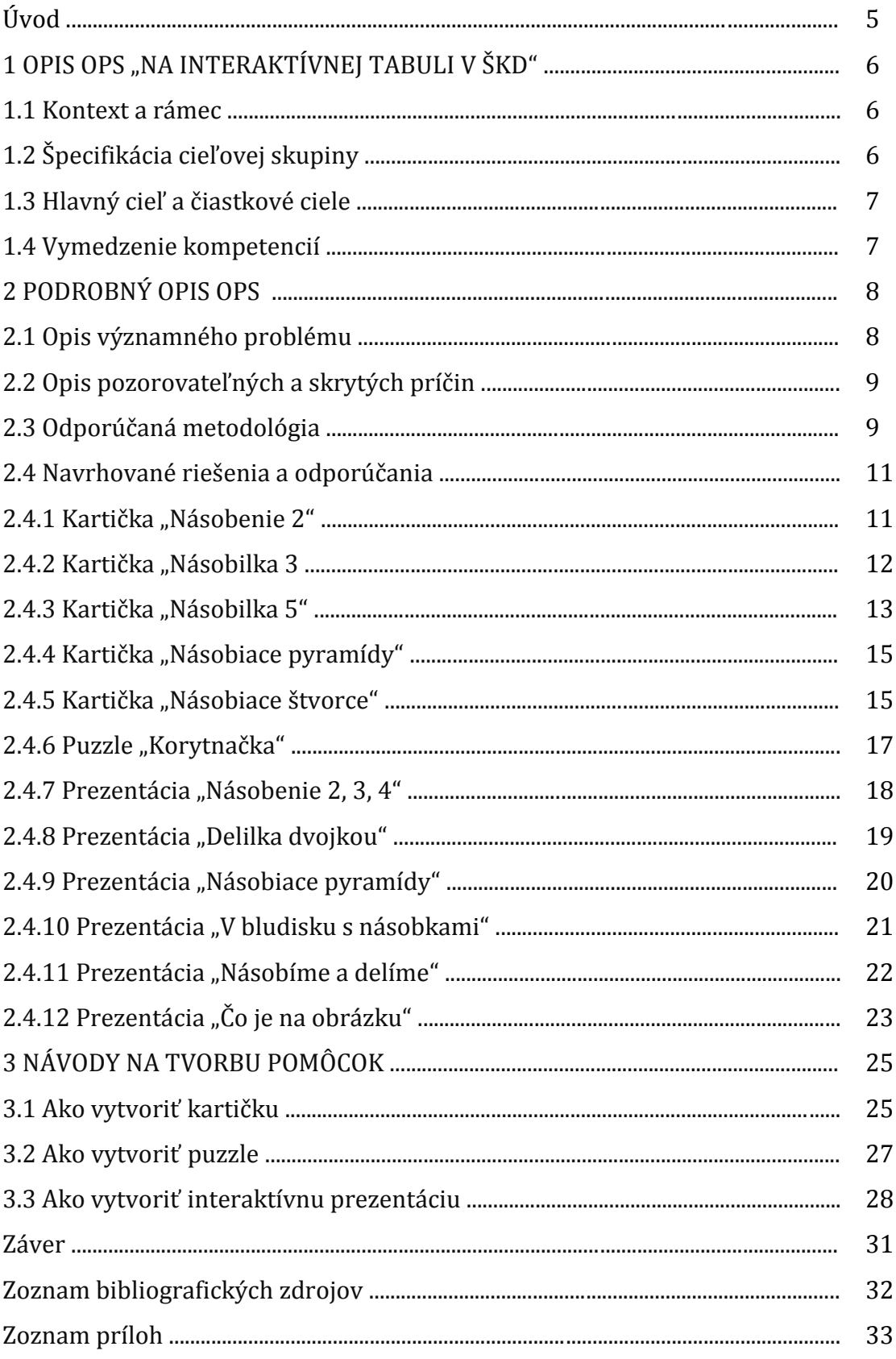

# **ÚVOD**

Moderné technológie stretávajú deti od útleho detstva takmer na každom kroku. Asi v každej domácnosti vidia mobilné telefóny, počítač, veľkoplošné monitory. Po vstupe do školy prichádzajú ďalšie digitálne technológie. V dnešnej dobe už asi nie je na Slovensku žiadna škola, ktorá by nemala interaktívnu tabuľu.

Za najvýznamnejšie výhody používania interaktívnych tabúľ podľa posledných výskumov [3] považujú učitelia možnosť názornejšieho vysvetľovania učiva, rýchlu dostupnosť rôznych médií pripojených k interaktívnej tabuli a možnosť ukladania a opätovného prehrávania obsahu tabule.

Keďže práca s interaktívnou tabuľou si zo strany učiteľa vyžaduje veľa času na prípravu a učitelia často nemajú dostatok kvalitných podkladov, z ktorých by si mohli materiály pripravovať, najviac by im pri ďalšej práci pomohli príklady využitia práce s interaktívnou tabuľou v konkrétnom predmete a vzory hotových učebných materiálov.

Osvedčená pedagogická skúsenosť (OPS) "Na interaktívnej tabuli v ŠKD" popisuje edukačné pomôcky, ktoré boli vytvorené pomocou programu Kartičky, Jigs@w Puzzle 2 a aplikácie MS PowerPoint.

OPS popisuje zbierku interaktívnych edukačných pomôcok, ktorá pozostáva zo šiestich kartičiek, štyroch puzzle a šiestich interaktívnych prezentácií so spätnou väzbou. Súčasťou je metodický popis práce s pomôckami a spôsob ich prípravy. Pri metodickom popise a reflexii sú pridané aj didaktické hry mimo interaktívnej tabule zaoberajúce sa násobilkou a vhodné pre vzdelávaciu oblasť školského klubu detí.

OPS je vhodná pre vychovávateľky v ŠKD, ale aj vyučujúcich matematiky v primárnom vzdelávaní. Odporúča sa zaradiť ako interaktívnu pomôcku pre vzdelávaciu oblasť v ŠKD, alebo do tretieho ročníka pre vyučovanie matematiky.

Vzdelávacia tematická oblasť výchovy zaberá v školských výchovných programoch až polovicu všetkého času venovaného práci v školských kluboch.

Vytvorená OPS má ambície pomôcť zatraktívniť výchovný aj vyučovací proces, motivovať žiakov, prepojiť školu so životom a pomôcť vychovávateľom a vyučujúcim moderným, netradičným a zaujímavým spôsobom a hrou precvičovať učivo tretieho ročníka z tematického celku "Násobenie a delenie v obore násobilky".

# **1 OPIS OPS "NA INTERAKTÍVNEJ TABULI V ŠKD"**

Hlavným cieľom edukácie v ŠKD [2] je rozvoj kľúčových kompetencií. Je dôležité zabezpečiť hladký prechod z predškolského vzdelávania a z rodinnej starostlivosti na školskú edukáciu prostredníctvom stimulovania poznávacej zvedavosti detí vychádzajúcej z ich osobného poznania a vlastných skúseností. Rozvíjať pamäťové zručností, vytvoriť šance pre každé dieťa, aby sa rozvíjalo podľa svojich schopností a bolo mu umožnené zažiť v škole úspech, ale aj získavať bohaté skúsenosti zo zážitkového, hrového a učebného prostredia, či dosiahnuť matematickú gramotnosť a zvýšenie gramotnosti v oblasti IKT. Je potrebné viesť deti k tomu, aby vedeli kriticky a tvorivo myslieť prostredníctvom získavania vlastnej poznávacej skúsenosti a schopnosti aktívne riešiť problémy, schopnosť tímovo pracovať, vzájomne sa rešpektovať, hodnotiť a verejne sa prezentovať

Vzdelávacia oblasť je jednou zo šiestich oblastí výchovy a vzdelávania (vzdelávacia, spoločensko-vedná, pracovno-technická, prírodovedno-environmentálna, estetickovýchovná, telovýchovná) realizovanej mimo vyučovania v ŠKD.

#### **1.1 Kontext a rámec**

OPS "Na interaktívnej tabuli v ŠKD" je zasadená do:

**Typ školy:** základná škola, primárne vzdelávanie, ŠKD

**Východiská:** vyučujúci aj žiaci nepotrebujú k ovládaniu tejto OPS žiadne špeciálne schopnosti. Predpokladá sa, že vedia pracovať s počítačom, s interaktívnou tabuľou a MS PowerPoint. Pri interaktívnej tabuli stačí základná schopnosť práce s interaktívnym perom. Na otvorenie edukačných pomôcok potrebuje vyučujúci ľubovoľný internetový prehliadač. Na prípravu edukačných pomôcok potrebuje vyučujúci program Kartičky a program Jigs@w Puzzle2. Obidva sú voľne prístupné na internete.

#### **1.2 Špecifikácia cieľovej skupiny**

OPS je určená pre:

#### **Kategória pedagogických zamestnancov:** vychovávateľ, učiteľ

**Podkategória:** vychovávateľ v ŠKD, učiteľ pre primárne vzdelávanie (učiteľ prvého stupňa základnej školy)

**Oblasť výchovy:** vzdelávacia

**Vzdelávacia oblasť:** matematika a práca s informáciami

**Škola, ročník:** základná, tretí

**Predmet:** matematika

**Tematický celok:** Násobenie a delenie v obore násobilky

#### **1.3 Hlavný cieľ a čiastkové ciele**

#### **Hlavným cieľom je:**

- rozvíjať autonómnosť v príprave na vyučovanie,
- rozvíjať efektívne spôsoby učenia sa,
- získavať nové poznatky a informácie z rôznych zdrojov,
- získavať vzťah k celoživotnému vzdelávaniu.

#### **Čiastkové ciele sú:**

- pracovať v tíme, prijať cudzí názor, argumentovať,
- riešiť problémy,
- čítať s porozumením,
- pracovať s grafickou informáciou, textom,
- využívať digitálne technológie na vzdelávanie,
- používať inovatívne metódy a formy práce.

#### **1.4 Vymedzenie kompetencií**

Kompetencie, ktoré má získať žiak:

- prejavuje záujem o učenie a vzdelávanie,
- používa efektívne spôsoby učenia a aplikuje ich na svoje potreby (vyhľadávanie a overovanie faktov),
- aplikuje techniky učenia v praxi (logické úlohy, kvízy),
- samostatne pracuje pri vypracovávaní domácich úloh,
- uplatňuje samostatnosť v príprave na vyučovanie (didaktické hry),
- vyhľadáva nové poznatky a informácie z rôznych zdrojov (internet, encyklopédie),
- získané informácie, poznatky ďalej rozvíja a účelne využíva k edukácii i v praxi.

# **2 PODROBNÝ OPIS OPS "NA INTERAKTÍVNEJ TABULI V ŠKD"**

Médiá, a predovšetkým elektronické médiá, sú už permanentne prítomné v životoch detí na celom svete. Výskum poznávacieho procesu v Severnej Amerike a Európe [1] ukázal, že až 80 % vedomostí, ktoré majú deti vo veku 11 rokov, získali z iných než tlačových médií a mimo školy. Z tohto zistenia vyplývajú aspoň tri závery:

- národné vzdelávacie systémy musia reagovať na nespochybniteľný fakt, že vzájomné prepojenie elektronických médií a vzdelávania sa stalo neodmysliteľnou a trvalou skutočnosťou,
- aj keď sile týchto médií rozvíjať potenciál ľudstva ešte stále celkom nerozumieme, musíme ju skúmať a využívať,
- myseľ dieťaťa je tou najúrodnejšou pôdou, kde môžu elektronické médiá pomáhať i škodiť.

Cieľom využívanie IKT vo vzdelávaní nie je vytlačiť klasické formy výučby. Naopak, používanie IKT prispieva k ich rozšíreniu, skvalitneniu, zefektívneniu. Integráciou IKT do vyučovania približujeme žiakom interaktivitu a názornosť, sprostredkúvajú okamžitú spätnú väzbu. Proces vyučovania sa stáva dynamickým. Štandardné vyučovanie i mimoškolské vyučovanie sa v súčasnej dobe určite nezaobíde bez využívania štandardných aplikačných programov, edukačných programov a didaktických hier.

#### **2.1 Opis významného problému**

V našich školách sa zvyšuje počet interaktívnych tabúľ. Percento škôl, ktoré vlastnia interaktívnu tabuľu rastie s počtom žiakov v škole: čím väčšia škola, tým väčšia pravdepodobnosť, že bude mať interaktívnu tabuľu. Učitelia tvrdia, že používanie interaktívnej tabule prináša žiakom tvorivosť a častejšie si trénujú svoje prezentačné zručnosti. Ďalšími oblasťami, v ktorých používanie interaktívnej tabule vytvára priestor pre rozvoj, sú orientácia pri práci s množstvom informácií, riešenie problémových úloh a samotné IKT zručnosti žiakov, väčšia samostatnosť v myslení a rozhodovaní a rozvoj komunikačných schopností.

Výhody používania IKT vo vyučovacom aj mimovyučovacom procese:

- tvorivosť
- schopnosť samostatnej aj tímovej práce
- cieľavedomosť
- radosť z objavovania nového
- prehlbovanie technických schopností
- vynaliezavosť pri realizácii svojich zámerov
- z pasívneho konzumenta IKT sa dieťa stáva ich náročným užívateľom
- odvaha, hrdosť a radosť prezentovať svoj výtvor a vedomosti na verejnosti
- budovanie zdravého a oprávneného sebavedomia

## **Čo je interaktívna tabuľa**

Informačné technológie sa stávajú neoddeliteľnou súčasťou nášho každodenného života a významným spôsobom inovujú vyučovací proces.

Interaktívna tabuľa je moderná pomôcka na zefektívnenie vyučovania a prezentácií s dôkladným využitím IKT. Je to dotykovo senzitívna plocha, prostredníctvom ktorej prebieha vzájomná komunikácia medzi užívateľom a počítačom s cieľom zabezpečiť maximálnu možnú mieru názornosti zobrazovaného obsahu.

Obvykle sa využíva v súčinnosti s počítačom a dataprojektorom. Interaktívna tabuľa je elektronické zariadenie, ktoré umožňuje živo-interaktívne pracovať s počítačom alebo notebookom a ovláda sa prostredníctvom špeciálneho pera, priamo prstom alebo pomocou ukazovadla. Súčasťou interaktívnej tabule sú aj reproduktory umožňujúce ozvučiť rôzne multimediálne zdroje.

Ak je interaktívna tabuľa pripojená na internet, užívatelia majú okamžitý prístup k informačným zdrojom z webových stránok.

Používanie interaktívnej tabule vo vyučovacom i mimovyučovacom čase prináša svoje výhody aj nevýhody.

Ako významné výhody sa javia: možnosť názornejšieho vysvetľovania učiva, rýchla dostupnosť rôznych médií pripojených k interaktívnej tabuli, možnosť ukladania a opätovného prehrávania obsahu tabule, zjednodušenie prípravy na vyučovanie, možnosť zapojiť žiakov do organizácie hodiny. Medzi ďalšie výhody patrí bezprašnosť a čistota prostredia v triede, podpora samostatnej práce žiakov, zvýšenie príťažlivosti vyučovania, okamžitá spätná väzba či bolo učivo pochopené, možnosť simulovať javy, ktoré by inak žiaci nemali možnosť pozorovať.

Používanie interaktívnej tabule môže so sebou prinášať aj určité úskalia: finančnú náročnosť, náročnosť prípravy vlastných materiálov. Medzi ďalšie nevýhody patria: tienenie si vlastným telom a únava očí, nemožnosť práce dvoch a viacerých žiakov súčasne, málo tabúľ na škole.

#### **2.2 Opis pozorovateľných a skrytých príčin**

Žijeme v dobe digitálnych technológií. Žiaci však často strácajú motiváciu k učeniu a učitelia musia vyvinúť oveľa viac námahy, aby upriamili pozornosť detí na preberaný problém.

Veľmi silným motivačným činiteľom k učeniu je práve využívanie IKT vo vyučovacom procese i mimo neho. Veľkým lákadlom pre žiakov je použitie interaktívnej tabule a zaujímavých interaktívnych edukačných materiálov. Motiváciou k učeniu je pre žiakov aj využívanie nových metód práce, práca v tíme, kooperatívne vyučovanie, hra a súťaže.

#### **2.3 Odporúčaná metodológia**

Zaujímavé interaktívne materiály sa dajú vytvoriť v rôznych programoch. Pre činnosť v školskom klube detí sú vhodné najmä také pomôcky, ktoré sú svojou realizáciou jednoduché, motivačné, zábavné, riešia jednoduché problémy, prinášajú deťom hru. Je všeobecne známe, že vedomosti nadobudnuté neformálne, didaktickou hrou sú oveľa trvácnejšie.

#### **Kartičky**

Program Kartičkové aktivity alebo skrátenie Kartičky je špeciálny softvér, ktorý je autorským programom na tvorbu interaktívnych kartičiek. Samotné prostredie nemá pevne danú jednu hádanku či aktivitu, ale umožňuje učiteľovi vytvoriť vlastné aktivity problémy, ktoré potom môže predložiť svojim žiakom na riešenie. Žiak v nich môže zostavenú úlohu riešiť prenášaním kartičiek s textom alebo obrázkami na vopred určené miesta. Program vyhodnotí správnosť riešenia. Takto pripravené úlohy môžu byť napríklad určené na podporu obrázkových alebo slovných popisov algoritmov, pričom dôraz sa kladie na určenie správnej postupnosti v rámci algoritmu.

Autor programu je RNDr. Peter Tomcsányi PhD. Program je voľne dostupný a dá sa stiahnuť z webovej stránky autora: <http://edi.fmph.uniba.sk/~tomcsanyi/Karticky/>

Je to program, ktorý má široké možností pri tvorbe edukačných materiálov. Ovládanie programu je jednoduché, intuitívne a dajú sa v ňom vytvoriť rôznorodé aktivity: priraďovacie, zoraďovacie, doplňovacie, kategorizačné a klikacie. Edukačné materiály vytvorené v kartičkových aktivitách podnecujú deti riešiť problémy. Program poskytuje aj okamžitú spätnú väzbu a to slovnou, obrazovou a zvukovou formou.

#### **Puzzle**

Puzzle je všeobecne známa detská obrázková skladačka. Skladanie puzzle sa dá považovať za tvorivú činnosť rozvíjajúcu logické myslenie. Môže obsahovať niekoľko desiatok, ale aj stoviek i viac dielikov na skladanie.

Program Jigs@w Puzzle 2 slúži na tvorbu interaktívnych puzzle. Plná verzia je síce platená, ale pre prípravu jednoduchých interaktívnych puzzle nám postačuje aj demo verzia, ktorá je voľne dostupná.

Dá sa stiahnuť napríklad z webovej stránky: <http://softmania.sk/detske/jigs-w-puzzle> Puzzle sa dajú ukladať ako "exe" súbory na rôzne média aj na webové stránky. Na ich spustenie nie je potrebný žiadny špeciálny softvér. Jigs@w Puzzle 2 ponúka elektronickú verziu puzzle, ktorá je navyše plne modifikovateľná. Môžeme zvoliť vlastný obrázok pre puzzle, vlastné rozdelenie, veľkosť a počet dielikov, ich tvar a mnoho ďalšieho. Puzzle je možné vytvárať z mnohých obrázkových formátov. Ako sprievod možno použiť hudobný súbor a všetko možno nakoniec vystaviť v 3D galérii. Najväčšou výhodou je jednoduché intuitívne ovládanie tvorby puzzle.

#### **MS PowerPoint**

PowerPoint je program z balíka Microsoft Office, ktorý slúži na prezentačné účely a je k dispozícii na každej škole. Je jedným z najpoužívanejších prezentačných programov. Využíva sa v rôznych oblastiach života a je aj veľmi vďačným prostriedkom vzdelávania. Veľmi často sa využíva pri motivácii a pri vysvetľovaní učiva. Pomocou vlastných animácií v programe PowerPoint sa dajú vytvoriť veľmi zaujímavé a pre žiakov osobitne príťažlivé edukačné pomôcky – interaktívne prezentácie. Možnosti grafiky sú zároveň veľmi silným motivačným činiteľom. Vhodným hypertextovým prepojením môže žiak získať spätnú väzbu a hodnotenie svojej práce.

Jednoduché prezentácie vedia vytvoriť aj žiaci primárneho vzdelávania. Rýchlo zvládnu aj použitie animácií stránky aj objektov. Vlastné animácie dokážu tiež využívať. Môžeme tak rozvíjať prierezovú tému "Tvorba projektu a prezentačné zručnosti".

## **2.4 Navrhované riešenia a odporúčania**

Cieľom OPS "Na interaktívnej tabuli v ŠKD" bolo vytvorenie a popis edukačných pomôcok – interaktívnych cvičení, hier (kartičky, puzzle, prezentácie), metodiky popisujúcej prácu s ním a ich tvorbu. Učebná pomôcka [4] je materiálny prostriedok, ktorý je priamym nositeľom informácií. Slúži k názornosti vyučovania a umožňuje dokonalejšie, rýchlejšie a komplexnejšie osvojenie učiva.

V OPS sú kartičky, puzzle a prezentácie tvoriace interaktívne pomôcky, v ktorých je množstvo interaktívnych cvičení so spätnou väzbou. Popisujem tieto interaktívne učebné pomôcky a spôsob ich prípravy. Pomôcky sú umiestnené na mojom blogu: <http://mojatvorba.wordpress.com/zopakujme-s-tretiakmi/>

Sú tak prístupné kedykoľvek na prácu v klube alebo vyučovaní, ba aj pre žiakov na domácu prípravu. Všetky cvičenia majú spoločných niekoľko dôležitých vlastností:

- týkajú sa tematického celku "Násobenie a delenie v obore násobilky".
- je u nich zabezpečená okamžitá spätná väzba,
- pre prácu s nimi je potrebná interaktívna tabuľa, alebo počítač,
- dajú sa využiť na skupinovú prácu, ale aj na prácu vo dvojiciach, či na samostatnú prácu žiakov,
- sú to autorské práce.

# **Tematický celok, ktorého sa týkajú interaktívne cvičenia a hry:**

- Násobenie a delenie v obore násobilky

# **2.4.1 Kartička "Násobenie 2"**

Kartička je vytvorená v Kartičkovej aktivite vo forme interaktívneho cvičenia s názvom: "Násobenie 2" (Obr. 1).

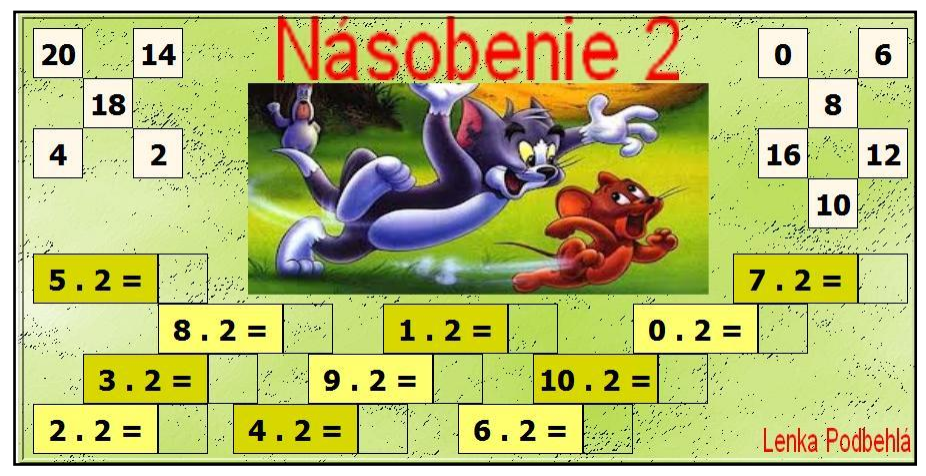

Obrázok 1 Snímka s kartičkou "Násobenie 2"

Prameň: vlastný návrh

**Obsahový štandard:** vytváranie skupín predmetov z daného počtu po dvoch, nácvik násobenia v obore do dvadsať, súvislosti medzi násobením a sčítaním, počítanie spamäti, automatizácia spojov, činiteľ, súčin.

Metodické poznámky: Kartička "Násobenie 2" sa dá stiahnuť z mojej webovej stránky: <http://mojatvorba.wordpress.com/zopakujme-s-tretiakmi/>

Je to súbor typu "exe", ktorý sa po stiahnutí do počítača otvára bez potreby ďalšieho softvéru. Stačí dvojklik a potvrdiť spustenie. Otvorí sa kartička so zadaním a hornou lištou s tromi ikonkami (Obr. 2). Kartička obsahuje jedenásť príkladov na násobilku číslom dva. Zelené a žlté obdĺžniky sú pevne dané – nehýbu sa. Biele štvorce sú pohyblivé. Žiaci ich môžu posúvať do pripravených čiernych rámčekov na miesta, kam patria podľa zadania príkladu. Na interaktívnej tabuli presúvame štvorce, kým všetky prázdne čierne rámčeky nie sú obsadené.

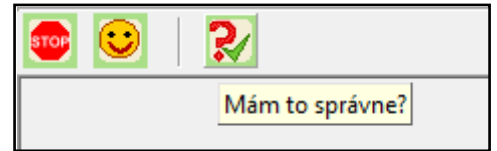

Obrázok 2 Snímka s horným panelom

Prameň: vlastný návrh

Spätná väzba je zabezpečená záverečnou kontrolou. Stačí kliknúť na horný panel na tretiu ikonku zľava – červený otáznik – "Mám to správne?" (Obr. 2). Žiak dostane okamžite informáciu o správnosti riešenia. V tomto prípade sú to obrázky. Za správne riešenie dostanú žiaci dvojicu usmievajúcich sa "kamarátov" Tom a Jerry, za nesprávne -Tom zapaľuje výbušninu.

Ak chceme hru skončiť, klikneme na prvú ikonku v hornom paneli (Obr. 2) – "Stop" a kartička sa vypne.

**Reflexia a návrhy:** Kartičku sme použili v školskom klube detí ako precvičenie pred písaním domácej úlohy. Je pripravená tak, že si ju mohli vyskúšať viacerí, lebo po vyhodnotení si žiaci klikli na druhú ikonku na hornom paneli – smejko (obr. 2) a cvičenie sa načítalo nanovo s tým, že sa vymenili pohyblivé kartičky. Svoju polohu zmenia po každom novom načítaní kartičky. Každý žiak má tak iné zadanie.

Zahrali sme si didaktickú hru: Násobky, násobky, hýbte sa!

Vychovávateľka rozdá žiakom násobky čísla dva: 2, 4, 6, 8, 10, 12... Na povel: Násobky, násobky, hýbte sa!" žiaci sa voľne rozídu. Na povel: "Násobky, násobky, na miesta od najmenšieho (najväčšieho)!" žiaci sa zoradia v číselnom rade od najmenšieho, alebo od najväčšieho.

Kartičku môžeme miesto interaktívnej tabule využiť aj v práci na počítačoch. Ak žiak vypracúva kartičku doma, má tak v jednom cvičení mnoho variácií, čo je veľmi vhodné na precvičenie učiva.

# **2.4.2 Kartička "Násobilka 3"**

Kartička "Násobilka 3" a "Násobilka 4" (Obr. 3). sú vytvorené v Kartičkovej aktivite vo forme interaktívnych cvičení.

**Obsahový štandard:** vytváranie skupín predmetov z daného počtu po troch, štyroch, nácvik násobenia v obore do tridsať, štyridsať, súvislosti medzi násobením a sčítaním, počítanie spamäti, automatizácia spojov, činiteľ, súčin.

Metodické poznámky: Kartičky "Násobilka 3" a "Násobilka 4" sa dajú stiahnuť z mojej webovej stránky: <http://mojatvorba.wordpress.com/zopakujme-s-tretiakmi/>

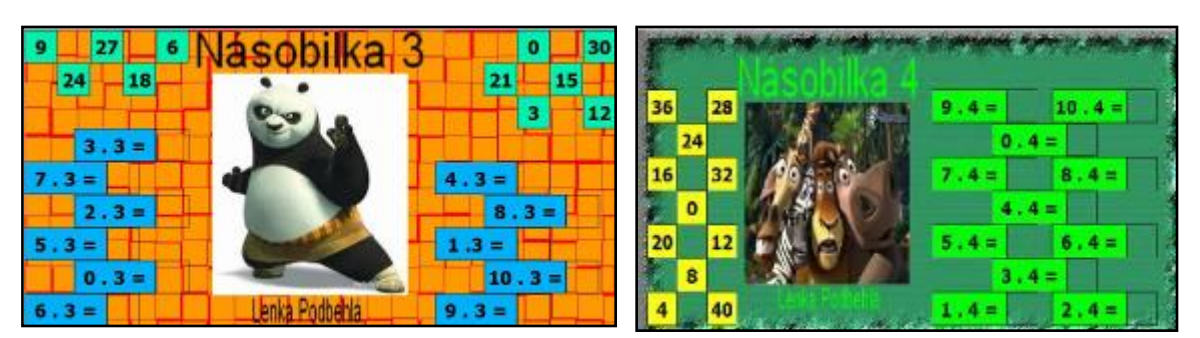

Obrázok 3 Snímka s kartičkami "Násobilka 3, 4"

Prameň: vlastný návrh

Sú to súbory typu "exe" a sú pripravené a fungujú na rovnakom princípe ako kartička "Násobenie 2". Rozdiel je len v tom, že sa v nich precvičuje násobenie tromi a násobenie štyrmi. Spätnú väzbu po správnom uložení súčinov s tromi nám poskytne obrázok pandy a zvuk - veselý hvizd. Pri nesprávnom riešení sa objaví zachmúrená tvar pandy a zvukový efekt vo forme karhania – no-no-no. Správne riešenie kartičky s násobilkou štyrmi nám oznámi obrázok leva na celú obrazovku so súčasným obdivným hvizdom. Naopak, nesprávne riešenie nám prinesie malá lemurka s nesúhlasným pokrikom.

**Reflexia a návrhy:** Kartičky sme použili v školskom klube detí ako precvičenie učiva. Ich použitie bolo podobné ako kartičky s násobením dvomi.

Jednou z motivácií pre žiakov je aj spätná väzba. S nadšením očakávajú aké ohodnotenie dostanú. Občas urobia aj úmyselnú chybu, aby počuli a videli aj negatívne vyhodnotenie.

Zaujímavé bolo aj sledovať postup, ako žiaci pracujú. Najčastejšie riešili úlohy tak, že si prečítali zadanie, povedali výsledok a hľadali ho medzi číslami. Našlo sa pár žiakov, ktorí postupovali opačne – vzali výsledok a hľadali zadanie.

Podobným spôsobom sú pripravené aj kartičky pre násobenie číslom šesť, sedem a deväť.

Zahrali sme si aj didaktickú hru: Cestovanie.

Na tabuli sú napísané príklady na násobenie dvojkou, trojkou, šestkou, sedmičkou a deviatkou. Kto rýchlo a správne vypočíta, postaví sa do prvého radu a pocestuje rýchlikom. Kto sa pomýli, pocestuje v druhom rade osobným vlakom. Kto sa pomýli aj druhýkrát, pôjde pešo. A v týchto "dopravných prostriedkoch" sme cestovali školským parkom – urobili sme si zdravotnú vychádzku.

#### **2.4.3 Kartička "Násobilka 5"**

Kartička je vytvorená v Kartičkovej aktivite vo forme interaktívneho cvičenia s názvom: "Násobilka 5" (Obr. 4).

**Obsahový štandard:** vytváranie skupín predmetov z daného počtu po piatich, nácvik násobenia v obore do päťdesiat, súvislosti medzi násobením a sčítaním, počítanie spamäti, automatizácia spojov, činiteľ, súčin.

**Metodické poznámky:** Kartička "Násobilka 5" sa dá stiahnuť z mojej webovej stránky: <http://mojatvorba.wordpress.com/zopakujme-s-tretiakmi/>

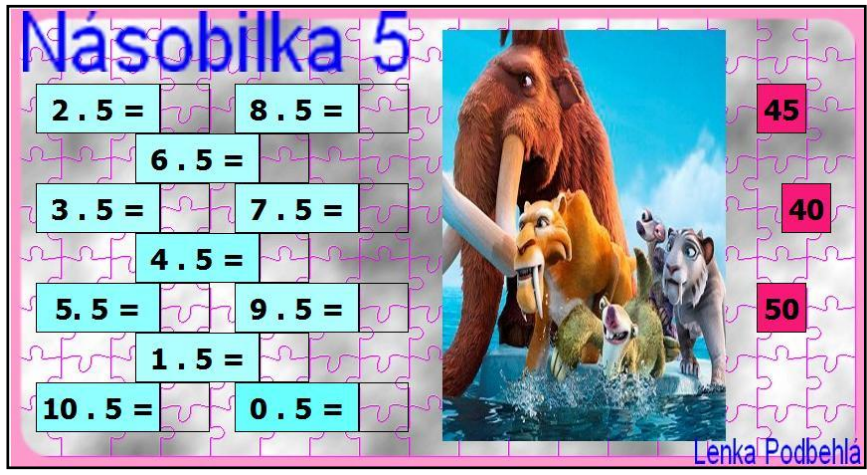

Obrázok 4 Snímka s kartičkou "Násobilka 5"

Prameň: vlastný návrh

Je to tiež súbor typu "exe", ktorý sa po stiahnutí do počítača otvára bez potreby ďalšieho softvéru. Stačí dvojklik a potvrdiť otvorenie. Otvorí sa kartička so zadaním. Kartička obsahuje jedenásť príkladov na násobilku číslom päť. Modré obdĺžniky sú pevne dané – nehýbu sa. Červené štvorce sú pohyblivé. Žiaci ich môžu posúvať do pripravených čiernych rámčekov na miesta, kam patria podľa zadania príkladu. Na interaktívnej tabuli presúvame štvorce, kým všetky prázdne čierne rámčeky nie sú obsadené. Rozdiel a zvýšená náročnosť je v zadaní výsledkov. Tie nie sú na začiatku všetky viditeľné. Sú uložené na troch miestach. V daný okamih vidia žiaci na tabuli vždy iba tri výsledky, ku ktorým musia hľadať správne zadanie.

Spätná väzba je zabezpečená záverečnou kontrolou. Opäť klikneme na červený otáznik (Obr. 2). Žiak dostane okamžite informáciu o správnosti riešenia. V tomto prípade sú to obrázky a tiež zvuky. Za správne riešenie dostanú žiaci dvojicu usmievajúcich sa lasíc a obdivný hvizd, za nesprávne – lasičiak z nesúhlasným pokrikom.

**Reflexia a návrhy:** Kartičku použila vyučujúca na hodine matematiky a potom sme si ju prepočítali aj v školskom klube detí. Cvičenie sa načítalo nanovo s tým, že sa vymenili pohyblivé kartičky, no vždy ostávajú práve tri odkryté. Svoju polohu zmenia po každom novom načítaní kartičky. Každý žiak má tak iné zadanie.

Kartičku môžeme miesto interaktívnej tabule využiť aj v práci na počítačoch. Zábavné je aj súťaženie v dvojiciach pri počítačoch o to, kto skôr vyplní zadanie.

Podobne náročná s tromi odkrytými riešeniami je aj kartička s názvom "Násobilka 8".

Náročnosť sa zväčší v kartičke s názvom "Násobilka 10". V nej sú výsledky umiestnené na jednom mieste, takže deti nemali inú možnosť, len priradzovať k poskytnutému výsledku príklad. No keďže išlo o násobenie desiatimi, nezaznamenali sme žiadny problém.

Zahrali sme si didaktickú hru: Čo poplietol Polepetko?

Na tabuli sú násobky čísla 5. Prišiel Polepetko a všetko poprehadzoval, dokonca jedno číslo sa stratilo. Kto to pôjde usporiadať? Ktoré číslo sa stratilo?

Čísla na tabuli: 15, 30, 40, 25, 5, 10, 20, 45, 50.

Usporiadané čísla: 5, 10, 15, 20, 25, 30, 40, 45, 50.

Stratilo sa číslo 35, našli sme ho a dali medzi násobky.

Môžeme si takto pripraviť vytlačené kartičky hry pre každého tretiaka v ŠKD s iným zadaním a potom si ich môžu aj vymeniť.

## **2.4.4 Kartička "Násobiace pyramídy"**

Kartička je vytvorená v Kartičkovej aktivite vo forme interaktívneho cvičenia s názvom: "Násobiace pyramídy" (Obr. 5)

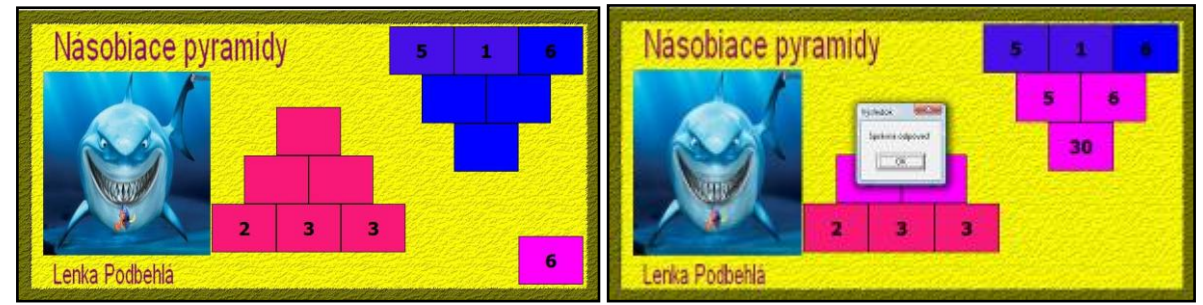

Obrázok 5 Snímky s kartičkou "Násobiace pyramídy"

Prameň: vlastný návrh

**Obsahový štandard:** nácvik násobenia v obore do sto, počítanie spamäti, automatizácia spojov, činiteľ, súčin, násobiace pyramídy, hra, stratégia riešenia.

Metodické poznámky: Kartička "Násobiace pyramídy" sa dá stiahnuť z mojej webovej stránky:<http://mojatvorba.wordpress.com/zopakujme-s-tretiakmi/>

Kartička obsahuje šesť príkladov na násobilku rôznymi číslami. Modré a červené obdĺžniky sú pevne dané – nehýbu sa. Ružové obdĺžniky sú pohyblivé. Žiaci ich môžu posúvať do pripravených pyramíd. Všetky ružové obdĺžniky sú umiestnené na jednom mieste (Obr. 5), čo robí úlohu trochu náročnejšou. Spätná väzba je zabezpečená záverečnou kontrolou. Žiak dostane okamžite informáciu o správnosti riešenia. V tomto prípade je to text s informáciou o správnosti riešenia a zvukový signál.

**Reflexia a návrhy:** Kartičku sme použili v školskom klube detí ako precvičenie pred písaním domácej úlohy. Pohyblivé kartičky zmenia svoju polohu po každom novom načítaní kartičky. Žiaci museli použiť voľné miesto na vrchole pyramídy na odloženie čísla, ktoré sa práve nedalo použiť, aby ho potom opäť premiestnili na správne miesto.

Kartičku môžeme miesto interaktívnej tabule využiť aj v práci na počítačoch. Jedna z pyramíd je obrátená hore nohami, no môžeme vysvetliť žiakom, že princíp riešenia je ten istý.

# **2.4.5 Kartička "Násobiace štvorce"**

Kartička je vytvorená v Kartičkovej aktivite vo forme interaktívneho cvičenia s názvom: "Násobiace štvorce" (Obr. 6)

**Obsahový štandard:** nácvik násobenia v obore do sto, počítanie spamäti, automatizácia spojov, činiteľ, súčin, násobiace štvorce, hra, stratégia riešenia.

Metodické poznámky: Kartička "Násobiace štvorce" sa dá stiahnuť z mojej webovej stránky: <http://mojatvorba.wordpress.com/zopakujme-s-tretiakmi/>

Kartička obsahuje osemnásť príkladov na násobilku rôznymi číslami (Obr. 6). Fialové štvorce sú pevne dané – nehýbu sa. Ružové a zelené štvorčeky sú pohyblivé. Žiaci ich môžu posúvať do pripravených štvorcov ako výsledky násobenia.

| Násobiacie štvorce |                                     |   |   |  |  |    |   |  |          |  |                |
|--------------------|-------------------------------------|---|---|--|--|----|---|--|----------|--|----------------|
| 3                  | 49 0 0 12 48<br>$ 1 $ (810 $ 0 $ 63 |   |   |  |  |    |   |  |          |  |                |
| x                  | з                                   | 5 | 8 |  |  |    | 9 |  | $\Omega$ |  |                |
| $\mathbf{z}$       |                                     |   |   |  |  |    |   |  |          |  |                |
| 4                  |                                     |   |   |  |  | 9  |   |  |          |  |                |
| 6                  |                                     |   |   |  |  | 10 |   |  |          |  | Lenka Podbehlá |

Obrázok 6 Snímka s kartičkou "Násobiace štvorce"

Prameň: vlastný návrh

Výsledky sa prekrývajú, a tak je potrebné trochu logicky myslieť kde ich poukladáme, čo robí úlohu trochu náročnejšou. Spätná väzba je zabezpečená záverečnou kontrolou. Žiak dostane okamžite informáciu o správnosti riešenia. V tomto prípade je to obrázok a zvukový signál.

**Reflexia a návrhy:** Kartičku sme použili v školskom klube detí ako súhrnné precvičenie násobilky. Pohyblivé kartičky zmenia svoju polohu po každom novom načítaní cvičenia. Žiaci museli vyhľadávať správnych činiteľov.

Po prvom poskladaní kartičky si žiaci všimli, že v prvom štvorci sú všetky výsledky zelené a v druhom ružové. Pri ďalšom spustení hry mali teda túto farebnú výhodu.

Na mojej stránke sa nachádza aj druhá kartička s názvom "Násobiace štvorce 2" (Obr. 7)

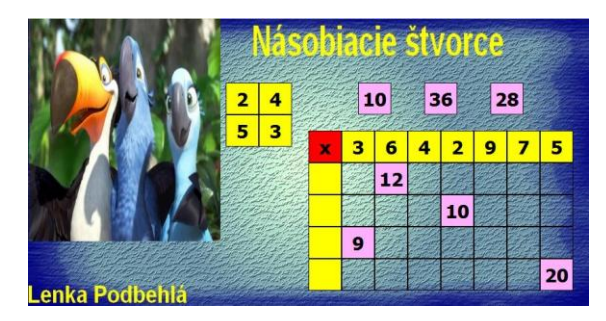

Obrázok 7 Snímka s kartičkou "Násobiace štvorce 2"

Prameň: vlastný návrh

Táto kartička obsahuje dvadsať osem pohyblivých štvorcov. Štyri z nich sú žlté a ostatné ružové. Tabuľka je pripravená tak, že žiaci musia popremýšľať ktorými začnú. Záver je taký, že najprv si uložia žlté štvorce. Sú to činitele násobenia. Až potom môžu ukladať súčiny jednotlivých činiteľov. Aj táto kartička má spätnú väzbu pre kontrolu správneho riešenia. Má formu obrázkov a zvukov.

Úloha je zložitejšia kvôli tomu, že žiak vždy vidí len tri čísla, ktoré potrebujeme uložiť. Okrem riešenia úloh z násobilky žiaci teda riešili niekoľko problémov a rozmýšľali nad stratégiou riešenia. Úloha veľmi zaujala najmä detí, ktoré radi rozmýšľajú.

Zahrali sme si didaktickú hru: Ideme na návštevu.

Vychovávateľka rozdá žiakom vytlačené papierové karty s číslom - násobkami čísel (napríklad: 21, 25, 24, 27, 28, 32, 36, 20, 14, 16, 18, 12, 15, 42, 45, 48, 49, 54, 56...) a hovorí: "Ideme na návštevu do domu číslo 9." Obmieňame pri každej novej hre za iné číslo od 2 do 9. Žiak pred vstupom do domu musí na dané číslo utvoriť príklad z násobilky. Napríklad: na návštevu ide číslo 27 a príklad je deväť krát tri.

## **2.4.6 Puzzle "Korytnačka"**

Puzzle je vytvorené v programe Jigs@w Puzzle 2. Je to interaktívna skladačka, ktorú si môžeme stiahnuť z mojej stránky: [http://mojatvorba.wordpress.com/zopakujme-s](http://mojatvorba.wordpress.com/zopakujme-s-tretiakmi/)[tretiakmi/](http://mojatvorba.wordpress.com/zopakujme-s-tretiakmi/)

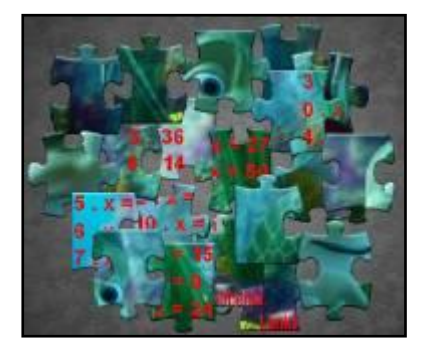

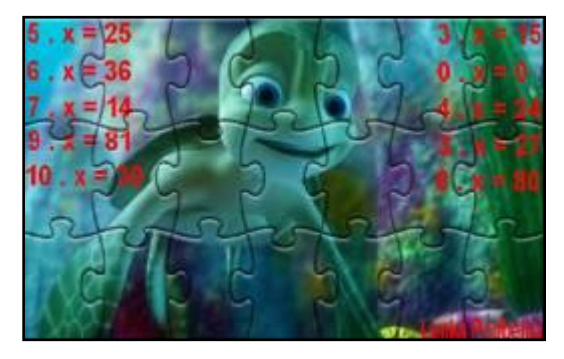

Obrázok 8 Snímky s puzzle "Korytnačka"

Prameň: vlastný návrh

**Obsahový štandard:** precvičovanie násobenia v obore do sto, súvislosti medzi násobením a sčítaním, počítanie spamäti, automatizácia spojov, činiteľ, súčin, propedeutika riešenia rovníc.

Metodické poznámky: Puzzle "Korytnačka" sa dá stiahnuť z mojej webovej stránky: <http://mojatvorba.wordpress.com/zopakujme-s-tretiakmi/>

Je to súbor typu "exe", ktorý sa po stiahnutí do počítača otvára bez potreby ďalšieho softvéru. Stačí dvojklik na ikonku súboru a potvrdiť spustenie. Zobrazí sa prostredie puzzle na plochu celej obrazovky a v strede je malá ikona – obdĺžnik s číslom, ktoré udáva počet dielikov puzzle. Po dvojkliku na neho sa otvorí rozložené puzzle (Obr. 8) a v našom prípade spustí hudba. Žiaci skladajú na interaktívnej tabuli puzzle a v dolnej časti obrazovky sa im zobrazuje na koľko percent to už majú. Žiak dostane okamžite informáciu o správnosti riešenia. Po zložení sa zobrazí okno, v ktorom je blahoželanie za zloženie puzzle, názov, počet dielov a čas, za ktorý sa nám podarilo zložiť obrázok. Zložené puzzle okrem obrázka nám ukáže aj desať príkladov na násobilku. Sú zapísané v tvare rovníc v obore násobilky a očakávame od žiakov, že nájdu riešenie spamäti.

Ak chceme hru skončiť, klikneme na tlačidlo so šípkou s nápisom "Back" a potom ešte raz na tlačidlo s nápisom "Exit" a puzzle sa vypne.

**Reflexia a návrhy:** Puzzle sme použili v školskom klube detí ako motiváciu k precvičovaniu násobilky a zároveň toto cvičenie je propedeutikou riešenia rovníc.

Puzzle môžeme miesto interaktívnej tabule využiť aj v práci na počítačoch. V puzzle je nahraná aj hudba, ktorú naši tretiaci radi počúvajú.

Pokiaľ by takéto zadanie násobilky deti zaujalo, môžu využiť aj pracovný list (Príloha 1). Na stránke sa nachádzajú aj ďalšie pripravené puzzle. Puzzle s názvom "Na vlásku" obsahuje aj stĺpec s násobilkou dvomi a tromi. "Lev" má násobilku piatimi a šiestimi a v puzzle "Psík" je násobilka v obore do sto.

Ak deti vyriešia puzzle s násobilkou, môžu si zo stránky stiahnuť aj ďalšie, v ktorých nie sú úlohy. Skladanie puzzle je tvorivá činnosť a rozvíja logické myslenie a deti pri ňom vytvárajú stratégiu riešenia.

# **2.4.7 Prezentácia "Násobenie 2, 3, 4"**

Interaktívna prezentácia je vytvorená v aplikačnom programe MS PowerPoint 2007. Je to prezentácia so zabezpečenou spätnou väzbou.

**Obsahový štandard:** vytváranie skupín predmetov z daného počtu po dvoch, troch, štyroch, nácvik násobenia v obore násobilky dvojkou, trojkou a štvorkou, súvislosti medzi násobením a sčítaním, počítanie spamäti, automatizácia spojov, činiteľ, súčin, hra. Metodické poznámky: Interaktívna prezentácia má názov "Násobenie 2, 3, 4" a žiaci si ju mohli stiahnuť z mojej webovej stránky:

<http://mojatvorba.wordpress.com/zopakujme-s-tretiakmi/>

V prezentácii si žiaci precvičili svoje schopnosti v násobení dvomi, tromi a štyrmi. Obsahuje pätnásť príkladov na násobilku s možnosťou výberu odpovede.

Na ploche snímky sú pripravené tri možností odpovede: 2, 3, 4. Žiaci kliknú podľa návodu na kotvu. Príde zadanie príkladu. Kliknutím na správnu odpoveď sa tá zobrazí, pripláva lodička a ostatné možnosti odpovede sa stratia. Ak klikneme na jednu z nesprávnych odpovedí príde piktogram pre chybu, možností odpovede odchádzajú a zobrazuje sa správny činiteľ. Aj keď žiakovi ostáva označenie s chybou, má možnosť poučiť sa aké je správne riešenie.

Okrem okamžitej spätnej väzby majú žiaci k dispozícii aj celkové hodnotenie práce. Na siedmej snímke bolo záverečné hodnotenie pre žiakov, ako spätná väzba, aby vedeli posúdiť, ako sa im darilo v celom cvičení. Vytvorené je tu pre žiakov hypertextové prepojenie s druhou snímkou, kde bol začiatok zadaní. Textom sme upozornili žiakov, že sa majú vrátiť kliknutím na šípku a na jednotlivých snímkach spočítať správne riešenia (lodičky).

**Reflexia a návrhy:** Po odpovedí žiakov, či už správnej alebo nesprávnej, mali žiaci možnosť pri spätnej väzbe skontrolovať, aké malo byť správne riešenie. Je to veľmi dôležitá skutočnosť, lebo si môžu zopakovať a najmä precvičiť a automatizovať spoje násobilky.

Žiaci veľmi radi a so záujmom riešia interaktívne cvičenia. Motivuje ich najmä "odmena" za správne riešenie.

Pri precvičovaní násobenia dvojkou, trojkou a štvorkou sme si zahrali aj didaktickú hru: Bum. Deti počítajú nahlas 1, 2, 3, 4... Namiesto niektorého čísla (jeho násobkov), treba povedať "bum". Ak si zvolíme číslo 3, potom počítame takto: jedna, dva, bum, štyri, päť, bum, sedem, osem, bum, desať, jedenásť, bum, trinásť, štrnásť... Kto sa pomýli, dostane trestný bod a začneme počítať znovu dovtedy, kým to nie je správne.

#### **2.4.8 Prezentácia "Delilka dvojkou"**

Interaktívna prezentácia je vytvorená v aplikačnom programe MS PowerPoint 2007. Je to prezentácia so zabezpečenou spätnou väzbou.

**Obsahový štandard:** vytváranie skupín predmetov z daného počtu po dvoch nácvik delenia v obore násobilky dvojkou, súvislosti medzi delením a odčítaním, počítanie spamäti, automatizácia spojov, delenec, deliteľ, podiel, hra.

Metodické poznámky: Interaktívna prezentácia má názov "Delilka dvojkou" a žiaci si ju mohli stiahnuť z mojej webovej stránky:

<http://mojatvorba.wordpress.com/zopakujme-s-tretiakmi/>

V prezentácii si žiaci precvičili svoje schopnosti v delení. Na všetkých snímkach ich sprevádza postavička kocúra Garfielda. Na troch snímkach je po šesť príkladov na delenie dvojkou v obore do dvadsať. Keďže príkladov je osemnásť, tak je dané, že sa niektoré zopakujú. Deti kliknú na zadanie príkladu a zobrazia sa dve možnosti odpovede, z ktorých je jedna správna. Ak kliknú na správnu, ostáva táto na ploche a do okienka príde pochvala – zelený usmievavý smejko. Ak kliknú na nesprávnu odpoveď, ostane síce opäť správne riešenie, ale v okienku sa objaví plačúci smejko (Obr. 9).

Okrem okamžitej spätnej väzby majú žiaci k dispozícii aj celkové hodnotenie práce. Na piatej snímke bolo záverečné hodnotenie pre žiakov, ako spätná väzba, aby vedeli posúdiť, ako sa im darilo v celom cvičení (Obr. 9). Vytvorené je tu pre žiakov hypertextové prepojenie s druhou snímkou, kde bol začiatok zadaní. Textom sme upozornili žiakov, že sa majú vrátiť kliknutím na šípku a na jednotlivých snímkach spočítať nesprávne riešenia (plačúcich smejkov).

**Reflexia a návrhy:** Delenie dvojkou nerobilo nikomu žiadne problémy.

Okrem precvičenia učiva sme sa s deťmi porozprávali o tom, ktoré rozprávky majú najradšej, čo čítajú a kto im doma rozpráva rozprávky. Z diskusie vyplynulo, že pozerajú filmy a rozprávky na DVD, takmer nepoznajú večerníčky, čítajú len to, čo musia do školy a rodičia im nemajú čas rozprávať rozprávky.

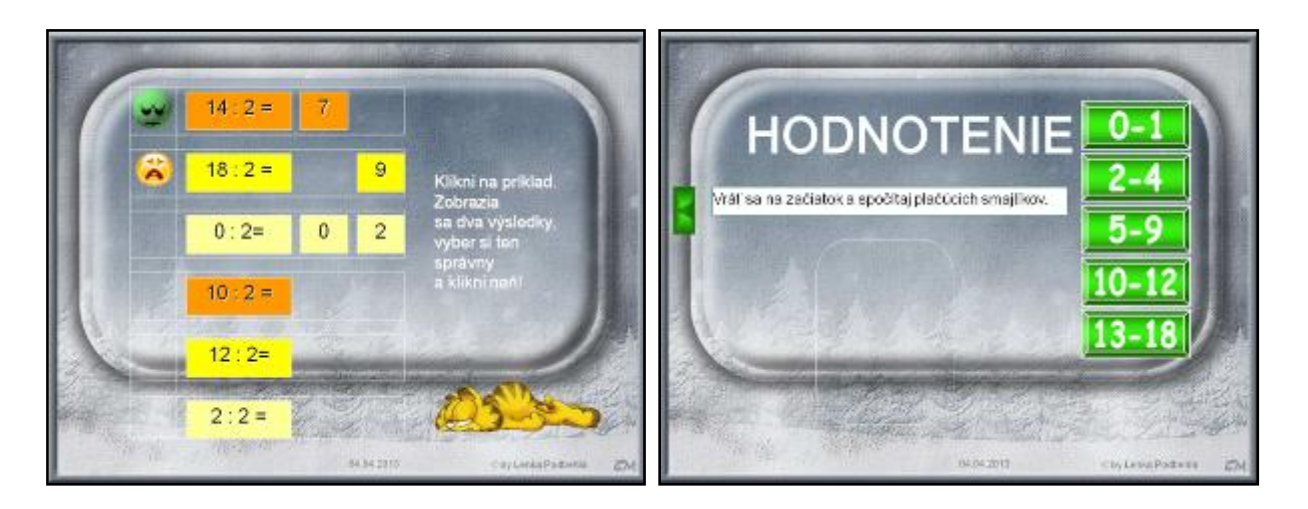

Obrázok 9 Snímky so spätnou väzbou a hodnotením Prameň: vlastný návrh

Zahrali sme didaktickú hru: Myslím si číslo.

Vychovávateľka hovorí: "Myslím si číslo, zmenším ho dvakrát, vyšlo mi 8. Ktoré číslo som si myslela? Myslím si číslo, zmenším ho dvakrát, vyšlo mi 5. Ktoré číslo som si myslela? Myslím si číslo, zmenším ho dvakrát, vyšlo mi 9. Ktoré číslo som si myslela? Myslím si číslo, zmenším ho dvakrát, vyšlo mi 10. Ktoré číslo som si myslela? Myslím si číslo, zväčším ho dvakrát, vyšlo mi 12. Ktoré číslo som si myslela? Myslím si číslo, zväčším ho dvakrát, vyšlo mi 18. Ktoré číslo som si myslela? Myslím si číslo, zväčším ho dvakrát, vyšlo mi 6. Ktoré číslo som si myslela? Myslím si číslo, zväčším ho dvakrát, vyšlo mi 20. Ktoré číslo som si myslela? Myslím si číslo, zväčším ho dvakrát, vyšlo mi 4. Ktoré číslo som si myslela? Myslím si číslo, zväčším ho dvakrát, vyšlo mi 14. Ktoré číslo som si myslela?

# **2.4.9 Prezentácia "Násobiace pyramídy"**

Interaktívna prezentácia je vytvorená v aplikačnom programe MS PowerPoint 2007. Je to prezentácia so zabezpečenou spätnou väzbou.

**Obsahový štandard:** nácvik násobenia v obore násobilky do sto, súvislosti medzi násobením a sčítaním, počítanie spamäti, automatizácia spojov, činiteľ, súčin, násobiace pyramídy, hra, stratégia riešenia.

Metodické poznámky: Interaktívna prezentácia má názov "Násobiace pyramídy" a žiaci si ju mohli stiahnuť z mojej webovej stránky:

<http://mojatvorba.wordpress.com/zopakujme-s-tretiakmi/>

V prezentácii si žiaci precvičili svoje schopnosti v násobení v obore násobilky do sto. Obsahuje osem násobiacich pyramíd a v nich dvanásť chýbajúcich čísel.

Po zobrazení snímky s pyramídou chýbajúce číslo je označené otáznikom. Po kliknutí na otáznik sa zobrazí päť možností výberu odpovede. Jedna je správna. Ak žiak klikne na správnu, otáznik sa stratí aj možnosti odpovede sa stratia a do pyramídy sa doplní biele správne číslo. Ak žiak klikne na nesprávne číslo, reakcia je rovnaká, len s tým rozdielom, že číslo v pyramíde sa zafarbí na zeleno (Obr. 10).

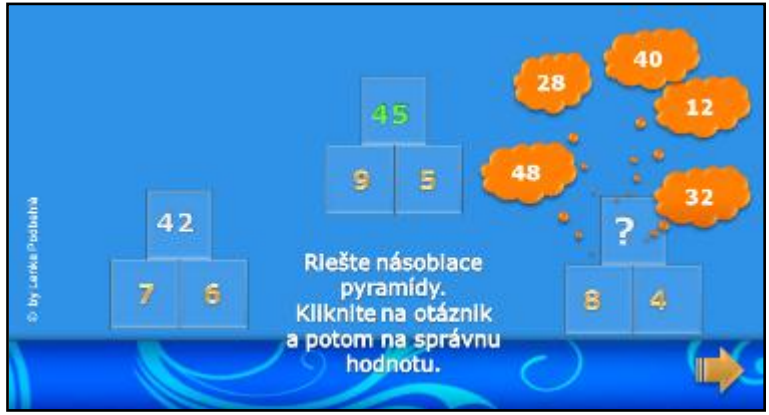

Obrázok 10 Snímka so všetkými možnosťami riešenia Prameň: vlastný návrh

Okrem okamžitej spätnej väzby majú žiaci k dispozícii aj celkové hodnotenie práce. Na siedmej snímke bolo záverečné hodnotenie pre žiakov, ako spätná väzba, aby vedeli posúdiť, ako sa im darilo v celom cvičení. Vytvorené je tu pre žiakov hypertextové prepojenie s druhou snímkou, kde bol začiatok zadaní. Textom sme upozornili žiakov, že sa majú vrátiť kliknutím na šípku a na jednotlivých snímkach spočítať nesprávne riešenia (zelené čísla).

**Reflexia a návrhy:** Žiaci veľmi radi a so záujmom riešia pyramídy. Motivuje ich najmä "záhada" riešenia. V cvičení je splnený aj princíp gradácie úloh. Začíname jednoduchou pyramídou, v ktorej sú dané dve spodné čísla a pokračujeme trojitou pyramídou a pyramídami, v ktorých sú dané aj vyššie položené čísla, čiže žiaci si musia uvedomiť, že najjednoduchšie riešenie je potom delenie.

Zaujímavé bolo aj pozorovať súperenie detí, najmä chlapcov, ako chceli vyhrať.

Zahrali sme didaktickú hru: Nedaj sa pomýliť. Vychovávateľka povie žiakom číslo. Povedz 5-krát menšie. (3-krát väčšie, 7-krát menšie, 9-krát väčšie...)

# **2.4.10 Prezentácia "V bludisku s násobkami"**

Interaktívna prezentácia je vytvorená v aplikačnom programe MS PowerPoint 2007. Je to prezentácia so zabezpečenou spätnou väzbou.

**Obsahový štandard:** nácvik násobenia v obore násobilky do sto štyrmi, piatimi, šiestimi – ich násobky, súvislosti medzi násobením a sčítaním, počítanie spamäti, automatizácia spojov, činiteľ, súčin, hra, bludisko.

Metodické poznámky: Interaktívna prezentácia má názov "V bludisku s násobkami" a žiaci si ju mohli stiahnuť z mojej webovej stránky:

<http://mojatvorba.wordpress.com/zopakujme-s-tretiakmi/>

V prezentácii si žiaci precvičili svoje vedomosti v násobení v obore násobilky do sto. Obsahuje tri bludiská.

Po zobrazení snímky s prvým bludiskom (Obr. 11) majú žiaci klikať na násobky piatich, aby vytvorili cestičku a pomohli dostať sa mravcovi do mraveniska.

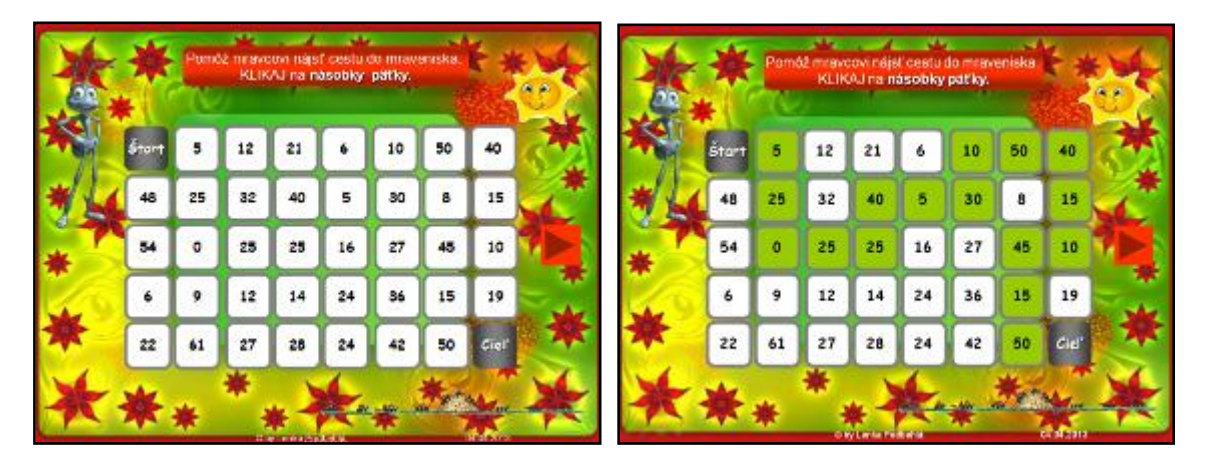

Obrázok 11 Snímka so všetkými možnosťami riešenia

Prameň: vlastný návrh

Ak klikajú správne, vytvorí sa im zafarbená cestička. Ak kliknú na číslo, ktoré nie je násobkom piatich, celý tvar aj číslom zmizne z plochy snímky. V druhom bludisku hľadajú deti násobky štyroch, aby sa po vytvorenej cestičke dostal motýľ k púpave. Tretie bludisko je pre slimáka a žiaci hľadajú násobky šiestich. Riešenie je podobné vo všetkých troch bludiskách.

**Reflexia a návrhy:** Žiaci prejavili veľký záujmom o túto hru. Dokonca aj prospechovo slabší žiaci boli motivovaní tým, že násobky čísel sa im ľahšie pamätajú ako konkrétne spoje násobilky. Prezentáciu je vhodné použiť na začiatku nácviku spojov násobilky, na upevnenie vedomostí o násobkoch čísel.

Pripomenuli sme si, čo sme videli v prezentácii: mravec, mravenisko, motýľ, púpava, slimák a domov. A uvažovali sme s deťmi nad ďalšími dvojicami, ku ktorým by sa vyplatilo blúdiť v bludisku. Deti vytvorili zaujímavé dvojice, najčastejšie sa opakovali pojmy z rodiny a škola.

Zaujímavé bolo aj pozorovať radosť detí, ak prešli bludiskom bez straty kartičiek s číslami. Pre záujem zo strany žiakov, som pripravila pre nich aj pracovný list s bludiskom (Príloha 2), v ktorom vyfarbovali násobky štyroch a šiestich.

# **2.4.11 Prezentácia "Násobíme a delíme"**

Interaktívna prezentácia je vytvorená v aplikačnom programe MS PowerPoint 2007. Je to prezentácia so zabezpečenou spätnou väzbou.

**Obsahový štandard:** nácvik násobenia a delenia v obore násobilky do sto, automatizácia spojov, činiteľ, súčin, delenec, deliteľ, podiel, hra.

Metodické poznámky: Interaktívna prezentácia má názov "Násobíme a delíme" a žiaci si ju mohli stiahnuť z mojej webovej stránky:

<http://mojatvorba.wordpress.com/zopakujme-s-tretiakmi/>

V prezentácii si žiaci precvičili svoje vedomosti v násobení a delení v obore násobilky do sto. Jednoduchú motiváciu o zablúdených zvieratkách, ktoré sa vrátia domov, ak deti vyriešia správne úlohy z násobenia a delenia.

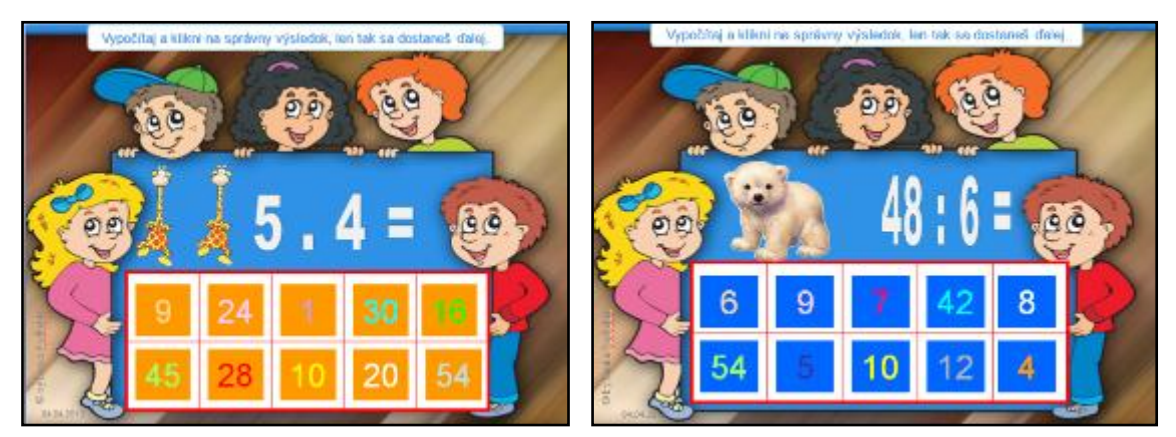

Obrázok 12 Snímky s násobením a delením

Prameň: vlastný návrh

Postupne sa v prezentácii zobrazuje desať príkladov. Na každej snímke sa zobrazí zvieratko, ktoré zablúdilo, jeden príklad a desať možností odpovede, z ktorých je jedna správna (Obr. 12).

Žiaci sa dostanú na ďalšiu snímku, aby pomohli ďalšiemu zvieratku len vtedy, ak kliknú na správny výsledok. Nastavený efekt ich tam automaticky pustí. Ak kliknú na nesprávnu hodnotu, číslo sa zachveje, ale nepustí žiakov ďalej.

**Reflexia a návrhy:** Pri tejto prezentácii sme sa okrem opakovania matematiky porozprávali s deťmi o zvieratkách: medveďovi, žirafe, pande, tigrovi, opičke, sloníkovi, tučniakoch, ale aj o oslíkovi a veveričke, ktoré v nej boli zatúlané, o ich živote a čo môžeme pre nich urobiť v reálnom živote.

Zaujímavé bolo aj pozorovať radosť detí, z "tancujúcich" obrázkov – gifov, ktoré sú voľne dostupné a dajú sa stiahnuť z webovej stránky: <http://gify.nou.cz/> a [http://beruska8.cz/.](http://beruska8.cz/)

Deti zaujímalo, či v každej prezentácii sa budú tak hýbať, tak sme si to ukázali na čistej prezentácii. Najprv nastalo sklamanie, lebo panda sa nehýbala, no keď po spustení prezentácie veselo žula listy, nastala v školskom klube spontánna radosť.

# **2.4.12 Prezentácia "Čo je na obrázku"**

Interaktívna prezentácia je vytvorená v aplikačnom programe MS PowerPoint 2007. Je to prezentácia so zabezpečenou spätnou väzbou.

**Obsahový štandard:** nácvik násobenia v obore násobilky do sto, súvislosti medzi násobením a sčítaním, počítanie spamäti, automatizácia spojov, činiteľ, súčin, hra.

**Metodické poznámky:** Interaktívna prezentácia má názov "Čo je na obrázku" a žiaci si ju mohli stiahnuť z mojej webovej stránky:

<http://mojatvorba.wordpress.com/zopakujme-s-tretiakmi/>

V prezentácii si žiaci precvičili svoje vedomosti v násobení v obore násobilky do sto. Použitá tu bola jednoduchá motivácia o skrytom obrázku, ktorý sa odkryje, ak deti vyriešia správne úlohy z násobenia (Obr. 13). Ak deti kliknú na správny výsledok, číslo sa stratí, odkryje sa časť obrázka pod ním a príde nový príklad. Ak kliknú na nesprávny výsledok, ten sa zatočí a obrázok ostáva neodkrytý, kým nenájdu správnu odpoveď. V prezentácii je dvadsať úloh na násobenie v obore do sto.

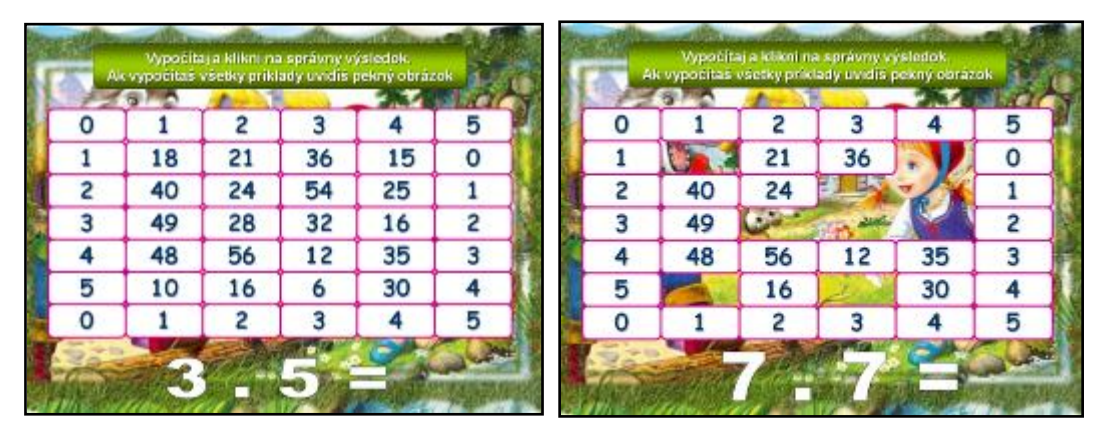

Obrázok 13 Snímky so skrytým obrázkom

Prameň: vlastný návrh

**Reflexia a návrhy:** Okolo správnych odpovedí sú postavené aj kartičky s číslami, ktoré nikdy nevyjdú ako výsledok. Tým je zabezpečené, že až do konca žiaci hľadajú riešenie. Na konci tento rámček zmizne sám a deťom sa odkryje obrázok Červenej čiapočky a vlka. Porozprávali sme si v krátkosti aj rozprávku a pripomenuli sme si starých rodičov a ako im môžeme pomáhať.

Zahrali sme didaktickú hru: Súťaž

Žiaci stoja v dvoch zástupoch – dvojice proti sebe. Jeden z dvojice dá druhému príklad na násobenie, ten ho vypočíta a z toho istého príkladu utvorí príklad na delenie. Ak obidvaja správne vypočítali, sadnú si. Ak nie, postavia sa na koniec zástupu.

Obmena: Vychovávateľka ukazuje lístky s príkladmi. Výsledok vykríkne iba žiak z prvej dvojice. Kto povie správny výsledok, sadne si. Kto povie nesprávny výsledok, ide na koniec svojho zástupu. Vyhráva družstvo, v ktorom skôr sedia všetci žiaci.

# **3 NÁVODY NA TVORBU POMÔCOK**

Vyučujúci na rôznych stupňoch vzdelávania veľmi často vyhľadávajú edukačné pomôcky pre interaktívnu tabuľu. Rôzne vzdelávacie organizácie poskytujú vzdelávanie pre učiteľov v práci s rôznym softvérom. Mnoho učiteľov a vychovávateľov si však radi tvoria vlastné materiály vhodné pre komunitu žiakov, ktorú vyučujú.

Aj v tejto práci uvádzam jednoduché návody na vytvorenie interaktívnych edukačných materiálov, ktoré som popísala v predchádzajúcich kapitolách. Sú to jednoduché návody, ktoré môžu použiť učitelia, vychovávatelia, ba máme odskúšané, že aj starší žiaci základnej školy dokážu s nimi pracovať.

#### **3.1 Ako vytvoriť kartičky**

Program na výrobu kartičiek Kartičkové aktivity (Kartičky) sa dá stiahnuť zo stránky autora:<http://edi.fmph.uniba.sk/~tomcsanyi/Karticky/>

Je to stránka, ktorú vytvoril autor Kartičiek RNDr. Peter Tomcsányi, Katedra ZaVl, Fakulta MFI UK, Bratislava a je na nej najnovšia verzia programu, ktorá je free.

Klikneme na súbor vo formáte "zip" a dáme uložiť do svojho počítača. Potrebujeme mať nainštalovaný vhodný program, ktorý nám tento spakovaný súbor rozbalí (WinRAR, WinZip). Získame priečinok, v ktorom je niekoľko súborov. Dvojklikom otvoríme súbor Kartičky. Otvorí sa nám pracovná plocha s hornou lištou (Obr. 14). Čísla od 1 do 16 v programe nie sú, len na obrázku sú vpísané pre potreby ďalšieho popisu.

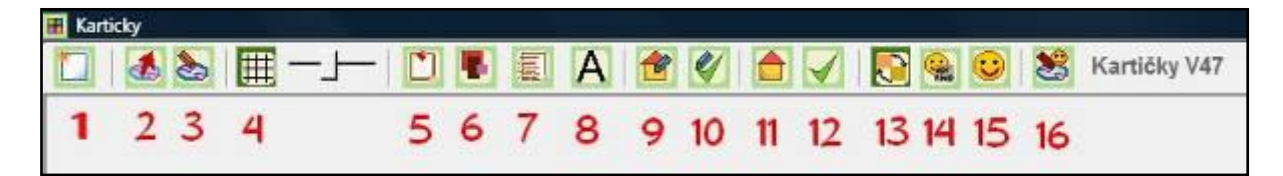

Obrázok 14 Lišta programu Kartičky

Prameň: vlastný návrh

Ako prvý krok vypneme štvorcovú sieť, ktorá sa nám zobrazila na celej ploche kartičky. Použijeme tlačidlo 4. Kliknutím sa vysunie a sieť zmizne.

Klikneme do plochy pravým tlačidlom myšky a otvoreného okna si vyberieme, či chceme zafarbiť pozadie stránky, alebo tam chceme vložiť obrázok. Ak sa nám páči jednofarebné pozadie a chceme mať súbor menších rozmerov, tak si vyberieme "Farba pozadia". Otvorí sa okno, v ktorom zvolíme akú farbu chceme. Ak chceme vložiť na pozadie obrázok alebo hotovú šablónku, vyberieme možnosť "Obrázok do pozadia". Ten načítame zo svojho počítača, kde sme si ho predtým uložili. V mojich kartičkách sú pozadia, ktoré som si sama vytvorila vo voľnom programe PhotoFiltre. No mnoho voľných obrázkov so pozadí sa dá nájsť aj na internete. Musíme počítať s tým, že kartičke s pozadím sa zvýši veľkosť.

Nastaviť písmo, ktoré budeme v kartičke používať sa dá kliknutím na piktogram číslo 8. Po otvorení okná si môžeme nastavíme vlastné hodnoty písma.

Ak potrebujeme nadpis alebo popis zadania použijeme pevnú kartičku kliknutím na piktogram 5 a kliknutím do plochy. Objaví sa nám kartička, s ktorou sa po vytvorení cvičenia nedá hýbať. Teraz však s ňou môžeme robiť rôzne úkony. Chytením ľavým tlačidlom myšky za farebný trojuholníček v pravom dolnom rohu môžeme meniť jej dĺžku i šírku a ak ju chytíme za stred môžeme ju presunúť kde chceme na ploche. Kliknutím pravým tlačidlom myšky do vnútra pevnej kartičky môžeme nastaviť jej vlastnosti: farba pozadia, obrázok, text, rámik, priesvitná, skopíruj, zruš, presuň na vrch, presuň na spodok. Farba pozadia nám umožňuje zafarbiť kartičku ako sa nám páči. Je dôležité, aby to potom bolo čitateľné pre žiakov na interaktívnej tabuli alebo v počítači. Do kartičky môžeme vložiť aj obrázok, ak klikneme na možnosť "Obrázok". Písať napríklad zadania príkladov môžeme pomocou možnosti "Text", kedy sa nám otvorí nové jednoduché okno, do ktorého môžeme písať. Kartička môže mať rámik alebo aj byť priesvitná. Ak si takto vytvoríme kartičku, ktorú potrebujeme mať niekoľkokrát zobrazenú, tak si ju nakopírujeme, ak klikneme na možnosť "Skopíruj". Posledné tri možnosti by mali byť svojím názvom úplne jasné, na akú akciu slúžia.

Ak by sme chceli všetky pevné kartičky rovnaké, klikneme na tlačidlo 6.

Tlačidlom 7 vytvoríme novú pohyblivú kartičku. To je taká, s ktorou budú žiaci pri svojej práci na cvičení hýbať, posúvať, premiestňovať ju. Nastavuje sa rovnako ako pevná kartička. Vhodné je farebne odlíšiť pevné a pohyblivé kartičky, ale nie je to nutnosť. Pohyblivé kartičky musia mať nastavené dve polohy: domáci stav a správne riešenie. Teda poukladáme v cvičení všetky kartičky tak, ako by bolo cvičenie správne vyriešené. Ak to máme, klikneme na tlačidlo 10 – "Zapamätaj si správne riešenie". Potom rozložíme pohyblivé kartičky, teda kartičky s riešeniami na miesta kde chceme, aby sa žiakom zobrazili pri načítaní kartičky. A klikneme na tlačidlo 9 – "Zapamätaj si domáci stav". Tu sa dá pripomenúť, že náročnosť cvičenia sa dá zabezpečiť aj uložením kartičiek. Cvičenie je najmenej náročné, ak pri načítaní vidíme všetky pohyblivé kartičky. Čím ich vidíme menej, tým je náročnejšie riešenie. Najzložitejšie je, keď dáme všetky kartičky na jedno miesto na seba. Tlačidlo 11 nám ukáže domáci stav a tlačidlo 12 zase správne riešenie.

Zapnutím tlačidla 13 – "Miešaj kartičky pri každej hre" nám zabezpečí, že pri každej novej hre budú síce pohyblivé kartičky na stanovištiach, kde sme ich dali, ale v inom poradí. Žiaci si teda nezapamätajú, ktorú kartičku majú kde premiestniť. Každú novú hru musia riešiť.

Tlačidlo 14 nám otvorí okno s ďalšími nastaveniami hry. Môžeme si vybrať akou formou urobíme pre žiakov spätnú väzbu – text, obrázok, zvuk a to pre správnu aj nesprávnu odpoveď. Ak chceme obrázok a zvuk, musíme si ich vopred pripraviť do svojho počítača, aby sme ich odtiaľ mohli načítať. Ostatné možnosti v tomto okne sa dajú intuitívne pochopiť – miešaj kartičky pri každej hre, doskoč aj na nesprávnu pozíciu, dovoľ odložiť kartičku hocikam a podobne.

Tlačidlo 15 – "Hraj" nám zmení pracovnú verziu na hru a môžeme si ju hneď zahrať. Ukončiť ju môžeme kliknutím na značku "Stop" – koniec hry. Program nás vráti do pracovnej verzie.

Cvičenie si však chceme uložiť, aby sme ho mohli hrať kedykoľvek. Pripravíme si priečinok s názvom cvičenia. Pri ukladaní sa nám vytvoria dva súbory. Obidva uložíme do pripraveného priečinka. Jeden súbor je verzia, v ktorej môžeme robiť dodatočné úpravy cvičenia. Má príponu "kpr" a uložíme ho tlačidlom 3 - "Ulož aktivitu". Druhý má ikonku korytnačky a príponu "exe" a je to cvičenie určené žiakom na hru. Ten vytvoríme tlačidlom 16 – "Vytvor z tejto aktivity samostatný program pre žiakov". Obidva súbory je vhodné označiť rovnako ako priečinok. Pri označení by sme sa mali vyhnúť diakritickým znamienkam, veľkým písmenám a medzerám, aby sme nemali problémy pri prípadnom ukladaní súboru "exe" na internet, odkiaľ si ho môžu na svoju prácu žiaci stiahnuť. Po uložení môžeme cvičenie zatvoriť krížikom v pravom hornom rohu.

Ak chceme hru zverejniť žiakom a na internet, poskytneme len "exe" súbor. Súbor "kpr" je naše vlastníctvo, ak by sme chceli robiť úpravy alebo zmeny.

Odporúčam vložiť si do cvičenia aj pevnú kartičku so svojím menom.

#### **3.2 Ako vytvoriť puzzle**

Puzzle je všeobecne známa detská obrázková skladačka. Skladanie puzzle je tvorivá činnosť rozvíjajúcu logické myslenie.

Program Jigs@w Puzzle 2 slúži na tvorbu interaktívnych puzzle. Plná verzia je síce platená, ale pre prípravu jednoduchých interaktívnych puzzle pre potreby zaujímavej hry v školskom klube detí nám postačuje aj demo verzia, ktorá je voľne dostupná.

Dá sa stiahnuť napríklad z webovej stránky: <http://softmania.sk/detske/jigs-w-puzzle> Ale inštalačný súbor sa dá nájsť aj na domovskej stránke Jigs@w Puzzle: <http://www.tibosoftware.com/jigsaw-puzzle.htm>

Po spustení programu sa ten otvorí tak, že nám zakryje celý prístup k pracovnej ploche počítača. Nie je potrebné mať žiadne obavy. Po ukončení programu sa nám všetko vráti do pôvodného stavu.

Aplikácia je zložená z jedného okna a ľavej lišty. Ta slúži k ovládaniu celého programu. Nájdete na nej osem položiek. Najprv klikneme na tú s označením "Options". V nej si totiž môžeme prepnúť užívateľské rozhranie do slovenčiny - Slovak. Potom klikneme na OK. Aplikácie sa zatvorí a po opätovnom otvorení už máme pokyny v slovenčine (Obr. 15).

Svoje prvé puzzle môžeme vytvoriť veľmi jednoducho. Stačí v menu "Sklad" (Obr.15) vybrať voľbu – "Nová puzzle" – zakliknúť "lokálne" a potvrdiť OK. Objaví sa menu "Miestnosť tvorby" (Obr. 15) a môžeme načítať obrázok, z ktorého chceme vyrobiť puzzle.

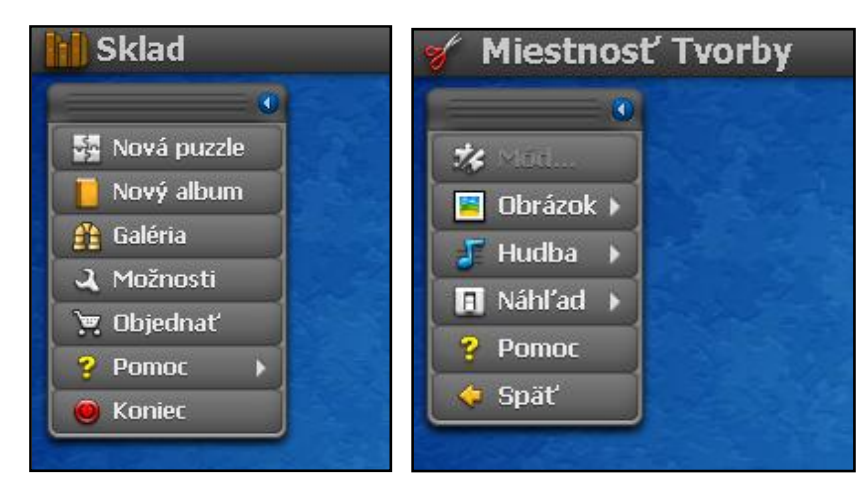

Obrázok 15 Lišty programu Jigs@w Puzzle 2

Prameň: vlastný návrh

Môže to byť fotografia deti zo školského klubu, rozprávková postavička, hrdina z knihy, ale aj vlastný pripravený obrázok napríklad so zadaním príkladov z matematiky, ktoré potom deti po hre vypočítajú.

Na pravej strane sa teraz objavili dve nové lišty (Obr. 16). Pomocou nich určujeme počet skladaných dielov, ich zakrivenie a tiež tvar. Vyberieme si podľa vlastných potrieb, predstáv a veku detí.

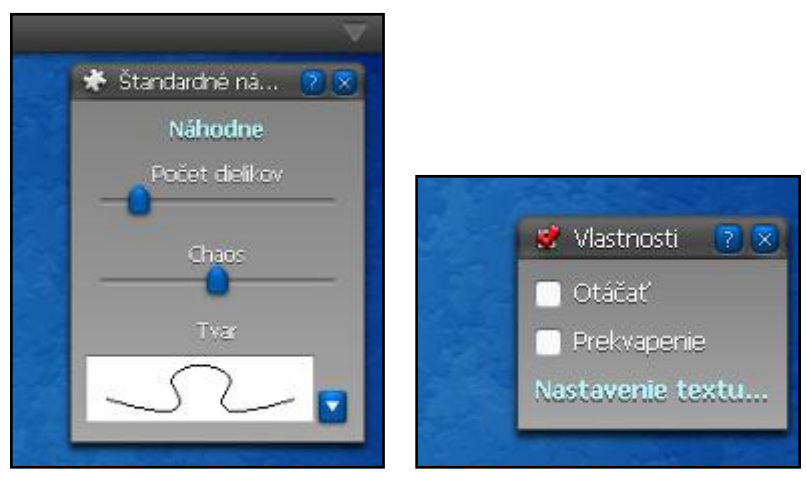

Obrázok 16 Ďalšie lišty programu Jigs@w Puzzle 2

Prameň: vlastný návrh

Pri skladaní môže hrať hudba, ktorú majú deti radi. Ak chceme vložiť do puzzle hudbu, tak klikneme na tlačidlo "Hudba" (Obr. 15). Načítame si z počítača vopred pripravenú skladbu. Medzi podporované formáty patrí MP3, WAV, MIDI a WMA.

Klikneme na tlačidlo "Späť". Program sa spýta, či chceme vytvoriť nové puzzle. Ak potvrdíme, tak si ho uložíme pod zvoleným menom. Naše puzzle sa objaví na ploche programu. Číslo v pravom dolnom rohu označuje počet dielikov, z ktorých je vytvorené.

Ak na neho klikneme pravým tlačidlom myšky, objaví sa okno s možnosťami. Nás najviac zaujíma posledná z nich – "Export". Kliknutím na ňu si môžeme uložiť puzzle pre žiakov vo formáte "exe". Otvorí sa nám okno, vyberieme si "Uložiť ako" a máme puzzle pripravené na hru.

Počas práce môžeme okno s programom kedykoľvek minimalizovať kliknutím na trojuholník v pravom hornom rohu. Ukončiť prácu môžeme tlačidlom "Koniec".

Program má mnoho ďalších funkcií, ale tie už nie sú súčasťou demo verzie.

# **3.3 Ako vytvoriť interaktívnu prezentáciu**

MS PowerPoint je výborný nástroj v na tvorbu zaujímavých aj zábavných interaktívnych prezentácií. Aby sme mohli prezentáciu nazvať interaktívnou, mala by sa tak "správať". Konkrétne by to malo prinášať možnosť, že kliknutím na nejaký objekt sa zobrazí niečo iné, prípadne sa niečo "stratí". Takým príkladom môže byť zadanie úlohy v kapitole 2.4.6 prezentácia "Násobenie 2, 3, 4". Žiaci kliknú podľa návodu na kotvu. Príde zadanie príkladu a súčasne tri možnosti odpovede. Kliknutím na správnu odpoveď pripláva lodička a ostatné možnosti odpovede sa stratia. Ak klikneme na jednu z nesprávnych odpovedí príde piktogram pre chybu a možností odpovede ostávajú, kým žiak neklikne na správnu možnosť.

Pri interaktívnych prezentáciách využívame vlastné animácie.

Klikneme v hlavnom menu na "Animácie" a potom na "Vlastné animácie". To zabezpečí vpravo otvorenie okna "Vlastné animácie".

Ukážeme si, ako vytvoriť základnú animáciu: na kliknutím na tvar hviezdička, príde tvar, v ktorom je zadanie násobilky (napríklad 4 . 5 =). Pripravíme si na plochu obidva tvary. Nájdeme ich na v hlavnom menu – "Vložiť" a z panela si vyberieme "Tvary". Klikneme, nájdeme si hviezdičku a ľavým tlačidlom myšky ju zobrazíme na plochu. Dvojklikom na ňu si môžeme v hornom paneli vybrať ako bude vyzerať. Podobne postupujeme pri zobrazení obdĺžnikového tvaru, len do neho vpíšeme zadanie príkladu.

Kliknutím do menu na "Animácia" si vyberieme "Vlastná animácia" otvorí sa nám vpravo nové okno "Vlastná animácia". Zatiaľ je neaktívna. Klikneme na tvar obdĺžnika, čo spôsobí, že bočné okno sa stane aktívne (Obr. 17). Klikneme v ňom na roletku "Pridať efekt" a vyberieme "Na začiatok" a v rozbalenom okne si vyberieme aký efekt chceme (napríklad "Kosoštvorec"). Zobrazí sa nám ponuka, v ktorej si môžeme vybrať tri možnosti: spustiť, smer a rýchlosť. Možnosť "Spustiť" sa dá kliknutím, s predchádzajúcou a po predchádzajúcej. My teraz potrebujeme kliknutie.

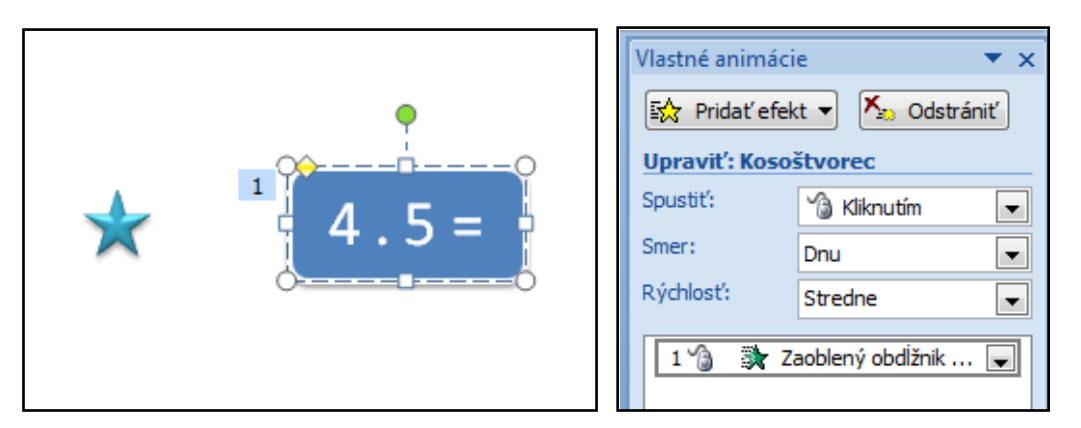

Obrázok 17 Vlastné animácie

Prameň: vlastný návrh

Možnosť smer nám poskytuje výber von a dnu. Vyberieme si tú možnosť, ktorá sa nám páči pri zobrazení kosoštvorca. Môžeme si vybrať aj rýchlosť: veľmi pomaly, pomaly, stredne, rýchlo a veľmi rýchlo. Ponúka sa nám stredne, môžeme si ju vybrať. Takže nám teraz na bočnom paneli svieti: kosoštvorec, kliknutím, dnu, stredne a ešte tam vidíme v rámčeku "Zaoblený obdĺžnik..." (Obr. 17).

Rozbalíme roletku, ktorá je pri ňom a vyberieme si možnosť "Možnosti efektu". Otvorí sa nám okno, v ktorom si vyberieme: Časovanie – Spúšťače – Spustiť efekt kliknutím na. A tam v roletke vyberieme, na ktorý tvar budeme klikať, aby sa nám tvar s príkladom zobrazil. U nás je to hviezda – "5-cípa hviezda 4" (Obr. 18). A potvrdíme OK. Zavrie sa okno s možnosťou efektu a vrátime sa na plochu prezentácie. Ak si chceme vyskúšať ako to funguje spustíme prezentáciu. Na ploche sa objaví hviezdička. Kliknutím na ňu sa zobrazí cez kosoštvorec tvar s príkladom.

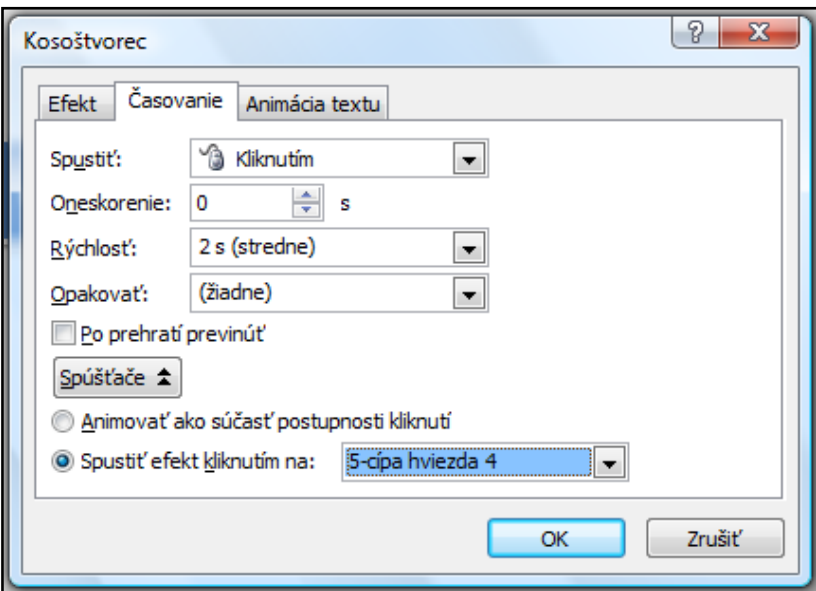

Obrázok 18 Možnosti efektu - časovanie

Prameň: vlastný návrh

Podobne môžeme vytvoriť na ploche napríklad tri možnosti riešenia zadaného príkladu, z ktorých je jeden správny a dva nesprávne kliknutím na zadanie príkladu. Alebo získať ohodnotenie – usmiateho smejka kliknutím na správne riešenie. Smutného smejka by sme mohli dostať kliknutím na nesprávne riešenia.

Táto animácia je len jednou z mnohých možných. Pridať efekt má okrem možnosti "Začiatok" ešte ďalšie tri možnosti: zvýraznenie, koniec a trasy pohybu. Často sa kombinujú, alebo jednému objektu sa priradzujú aj viaceré.

# **ZÁVER**

Jednou zo základných činností v ŠKD je aj vzdelávacia činnosť. V nej sa deti učia od najnižších ročníkov základom techniky duševnej práce. K tejto činnosti patrí písomná príprava na vyučovanie, precvičovanie učiva formou didaktických hier a overovanie osvojených poznatkov.

Didaktická hra je činnosť, ktorej cieľom je poskytnúť žiakom určité poznatky a vedomosti pri osvojovaní si nového učiva, je dobrým prostriedkom proti zabúdaniu a formálnym vedomostiam, je vhodnou metódou pri upevňovaní učiva.

Významná je spolupráca vychovávateľky s učiteľkou, potreba vysvetliť problémy, ktoré vznikli na vyučovaní. Didaktická hra a interaktívne cvičenia sú na túto činnosť vhodné. Zaujímavou a nenásilnou formou približujú deťom učivo a tie nemajú pocit, že sa aj v školskom klube niečo učia.

Na mojej webovej stránke: [http://mojatvorba.wordpress.com](http://mojatvorba.wordpress.com/) v sekcii "Zopakujme si s tretiakmi" sú aj ďalšie edukačné interaktívne hry a cvičenia, ktoré sa môžu použiť pri opakovaní a precvičovaní učiva z matematiky o násobení a delení prirodzených čísel v obore násobilky. Sú voľne prístupné nielen pre vychovávateľov a učiteľov, ale aj pre deti.

Pri vzdelávacej činnosti majú dôležitú úlohu didaktické pomôcky, technika a digitálne technológie. Deti sa s nimi stretávajú v bežnom živote a je celkom prirodzené, že ich vyžadujú aj vo výchovno-vzdelávacom procese. Práca s interaktívnymi edukačnými pomôckami na interaktívnej tabuli prináša deťom aj radosť z tvorivej činnosti a objavovania.

# **ZOZNAM BIBLIOGRAFICKÝCH ZDROJOV**

- [1] KALAŠ, I: 2011. Spoznávame potenciál digitálnych technológií v predprimárnom vzdelávaní – analytická štúdia. [online] UNESCO, 2011. Dostupné na internete: <http://www.rirs.iedu.sk/Menu/Projekty/OdbornaLiteratura.aspx>
- [2] Kolektív autorov, 2012, Výchovný program ŠKD v ZŠ Sačurov, [online] ZŠ Sačurov, 2012. Dostupné na internete:

<http://zssacurov.edupage.sk/text/?text=text/text1&subpage=2&>

[3] PIGOVÁ, M: 2012. Používanie interaktívnych tabúľ v slovenských základných a stredných školách - výskumná štúdia. [online] EDEA PARTNERS, a. s., 2012. Dostupné na internete:

<http://www.rirs.iedu.sk/Menu/Projekty/OdbornaLiteratura.aspx>

[4] TUREK, I: 2008. Didaktika. Bratislava : Iura Edition, spol. s. r. o Bratislava, 2008. ISBN 978–80-8078-198-9

# **ZOZNAM PRÍLOH**

**Príloha 1** Pracovný list s precvičovaním násobilky

**Príloha 2** Pracovný list Bludisko

Doplňte číslo, ktoré chýba v zápise rovnosti

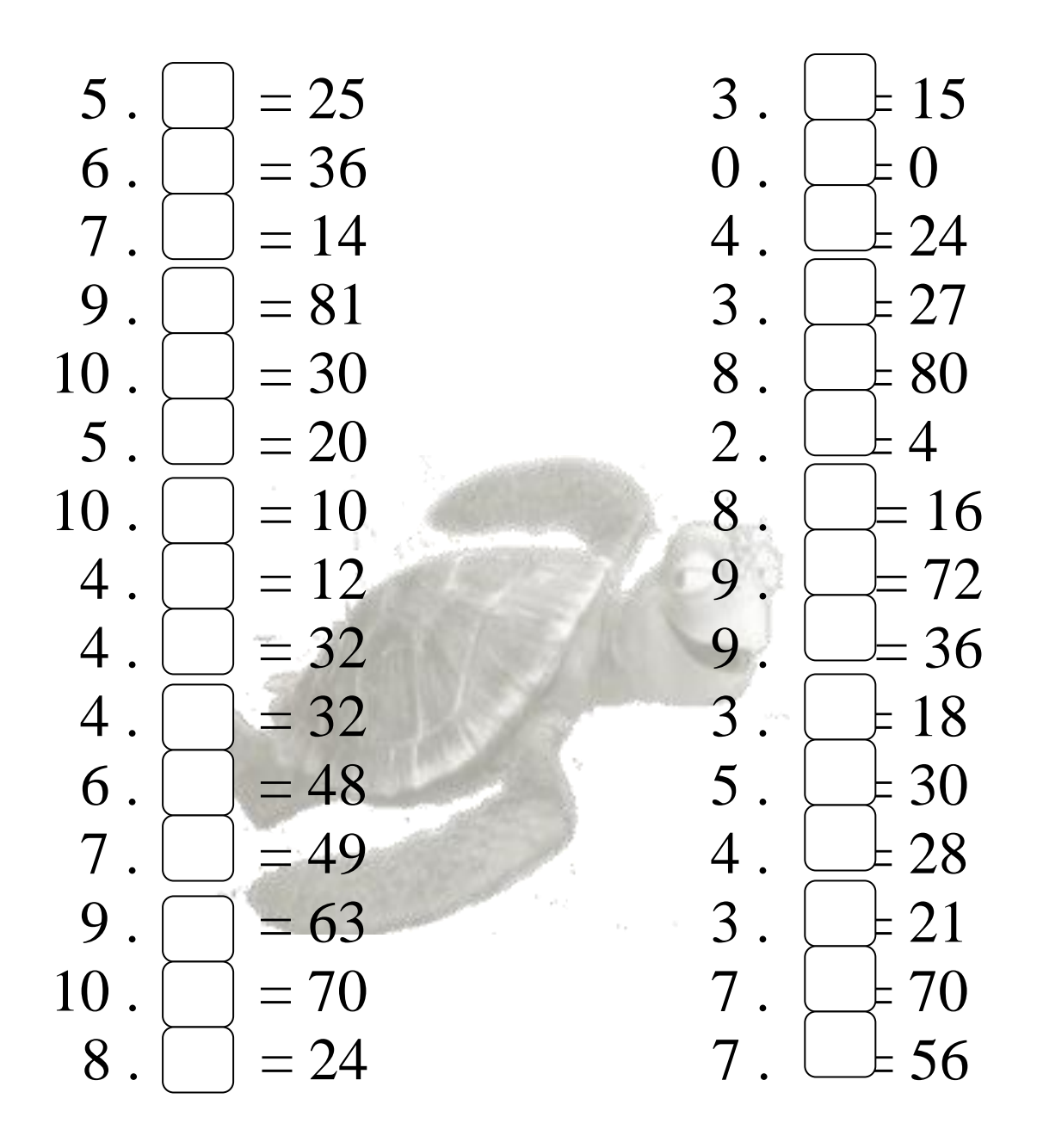

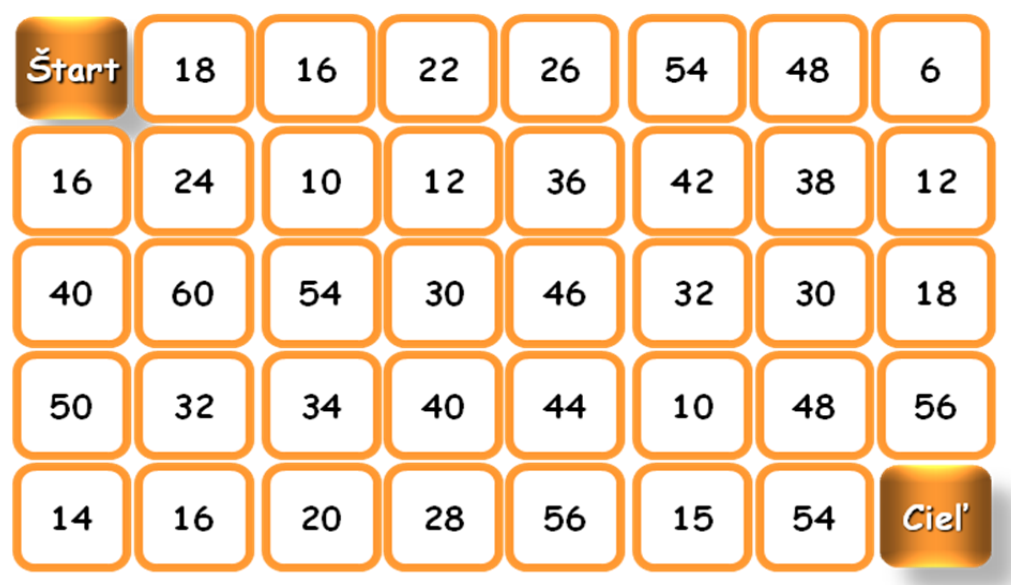

1. Vyfarbite cestičku bludiskom červenou. Tvoria ju násobky šestky.

2. Vyfarbite cestičku bludiskom zelenou. Tvoria ju násobky štvorky.

| Štart | <b>10</b> | 22 | 0  | 20 | 4  | 11 | 22   |
|-------|-----------|----|----|----|----|----|------|
| 16    | 12        | 34 | 40 | 37 | 12 | 14 | 26   |
| 6     | 20        | 18 | 36 | 19 | 28 | 29 | 15   |
| 22    | 32        | 8  | 24 | 2  | 20 | 5  | 13   |
| 26    | 38        | 11 | 31 | 35 | 32 | 36 | Cieľ |

Prameň: vlastný návrh